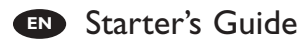

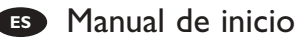

**FR** Guide de démarrage

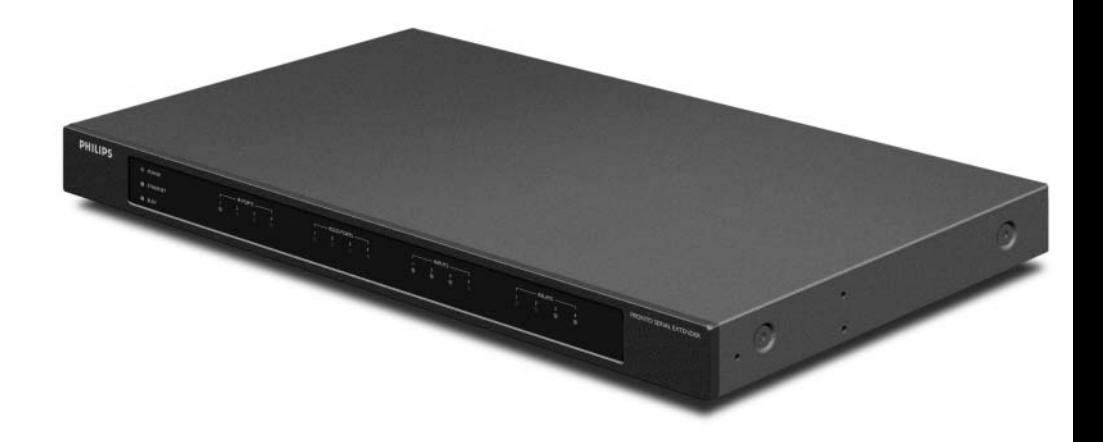

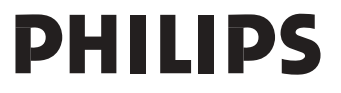

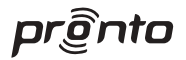

# *RFX9600 Starter's Guide RFX9600*

*Starter's Guide*

*Manual de inicio*

*Guide de démarrage*

**ENGLISH**

# **RFX9600 Starter's Guide**

# **Contents**

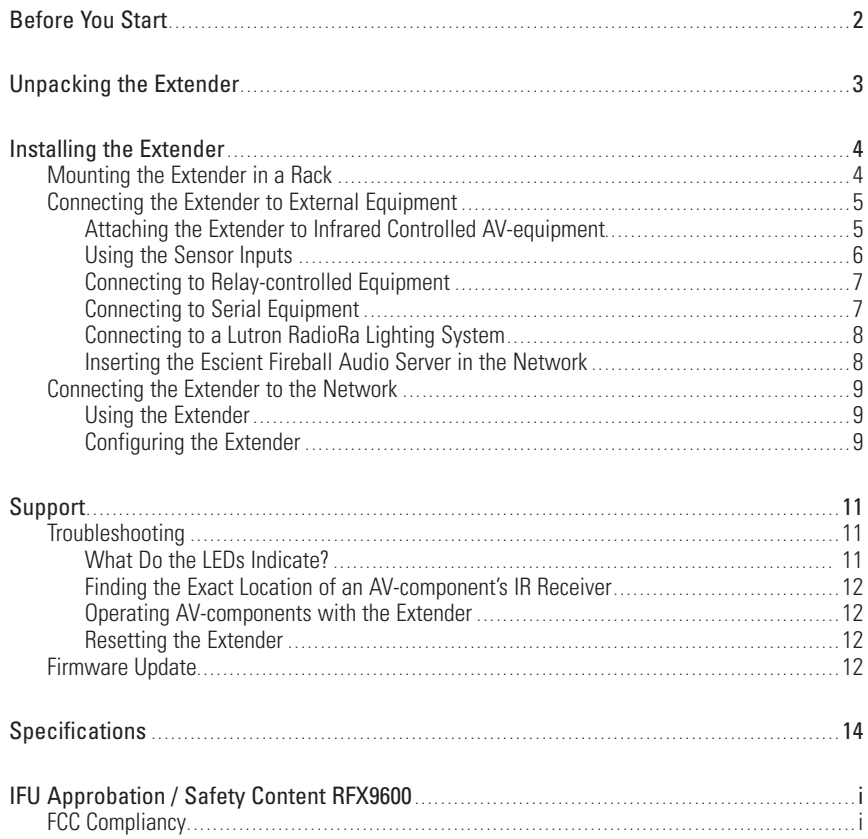

# **Before You Start**

The Pronto Serial Extender is an important element of the Pronto System and makes it possible to control AV-equipment via RF in the entire house. In addition, it can be connected to AV-equipment via RS232 and allows you to use power sensing for reliable power on/off switching. You can also use it to control drapes and projector lifts, for example.

In order to use the Extender in a wireless Pronto Network:

- **Install** the Extender: connect it to a router and external equipment, like a TV or receiver.
- **Configure** the Extender: connect it to the PC and use the Configuration Tool.

The Extender is used in a network with a Wireless Access Point and/or a router, as illustrated below.

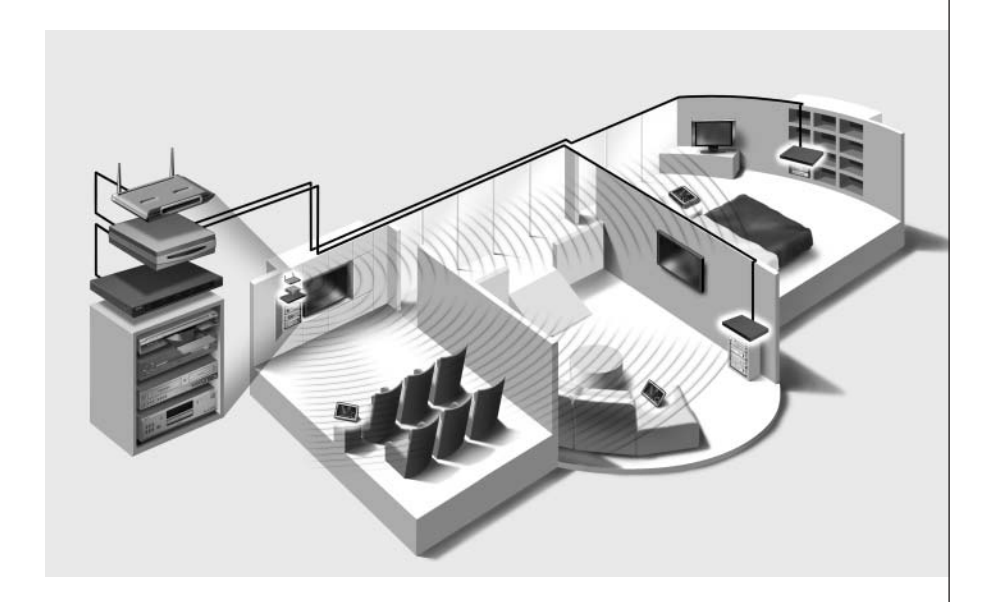

# **Unpacking the Extender**

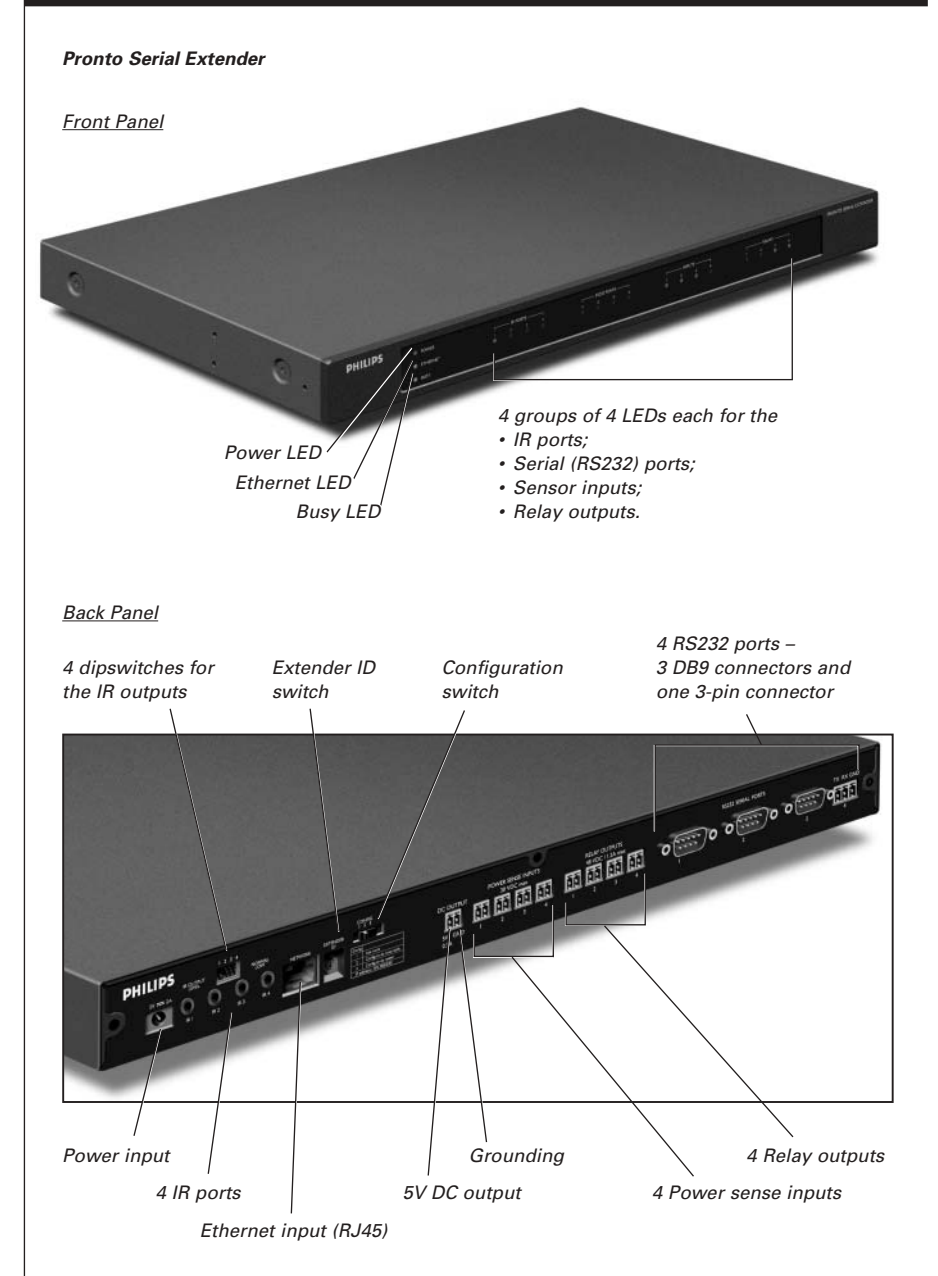

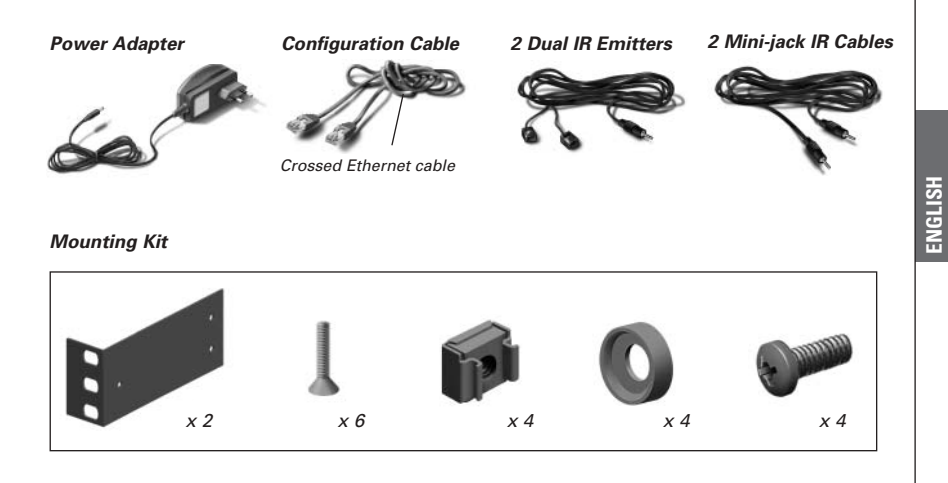

# **Installing the Extender**

# **Mounting the Extender in a Rack**

*Warning Keep the Extender away from heat sources such as amplifiers.*

*Fit the mounting plate on the Extender with the screws.*

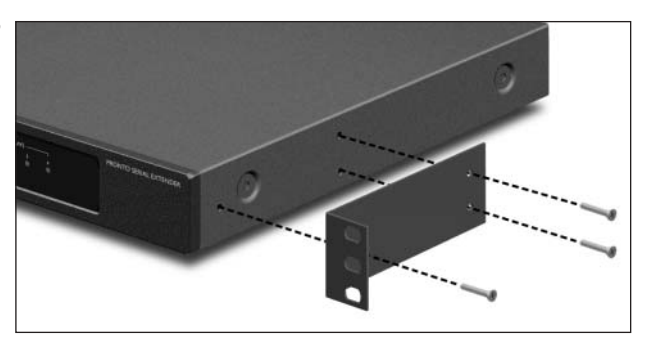

*Attach the Extender to a rack, using the screws, washers and nuts.*

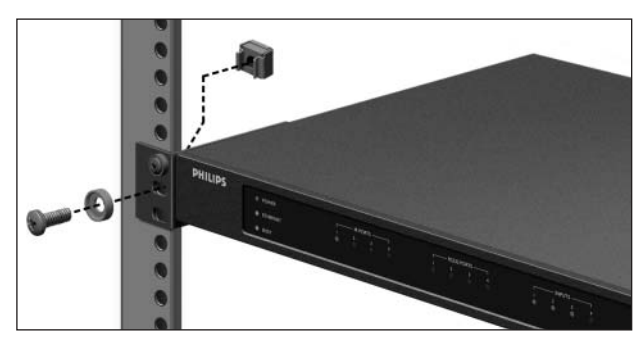

# **Connecting the Extender to External Equipment**

The Extender can be connected to external equipment through the various outputs on the back panel.

*Warning Make sure that the equipment is always turned off before connecting it to the Extender.*

### **Attaching the Extender to Infrared Controlled AV-equipment**

To connect the Extender to infrared controlled AV-equipment, use one of the following cables enclosed with the Extender:

• a Dual IR emitter:

 $-0r-$ 

• a mini-jack IR cable.

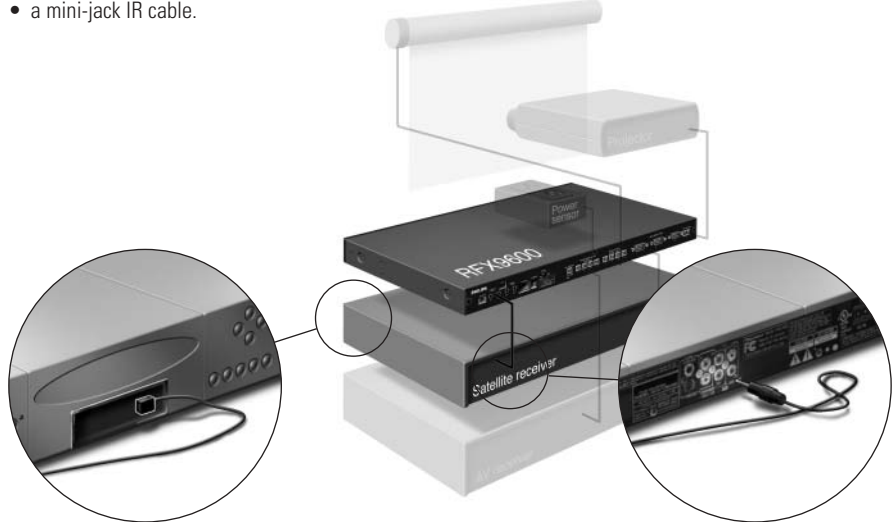

*Insert the mini-jack in the Extender and attach an emitter to the infrared display of the infrared controlled device.*

*Insert one mini-jack in the Extender and the other in the infrared controlled device.*

#### *Adjusting the Power Level of the IR Outputs*

At the back of the Extender there are 4 dipswitches, one for each IR output. Use these dipswitches to reduce the power level of the Dual IR emitters and the mini-jack cables.

This is useful when you suspect that the IR signal is too strong for the receiving AV-component, or when you connect the IR port to an external IR-bus system.

## **Using the Sensor Inputs**

When the Control Panel sends out a macro to switch multiple AV-components on or off, discrete codes are normally used to ensure the state of the component. In some cases, only toggle codes are available: one command toggles between the on and off state, and there is no separate command for switching the component on and switching it off. In this event, the system may get out of sync. This problem can be solved by using power sensing:

- A power sensor connected to an AV-component can detect whether it is switched on or off. By connecting the power sensor to the Extender, this information is subsequently transmitted to the Extender.
- Some AV-components, such as receivers, have mini-jack outputs specifically for this purpose. These mini-jack outputs can be connected to the power sense inputs on the Extender.
- For video sources, video sensor modules can be used.

Make sure that you create the specific power sensing commands in the action list of **ProntoEdit Professional.**

*Note Sensor modules are not delivered with the Extender, but most available modules are compatible with the Extender. The power sense inputs are triggered by a voltage input between 5V and 30V.*

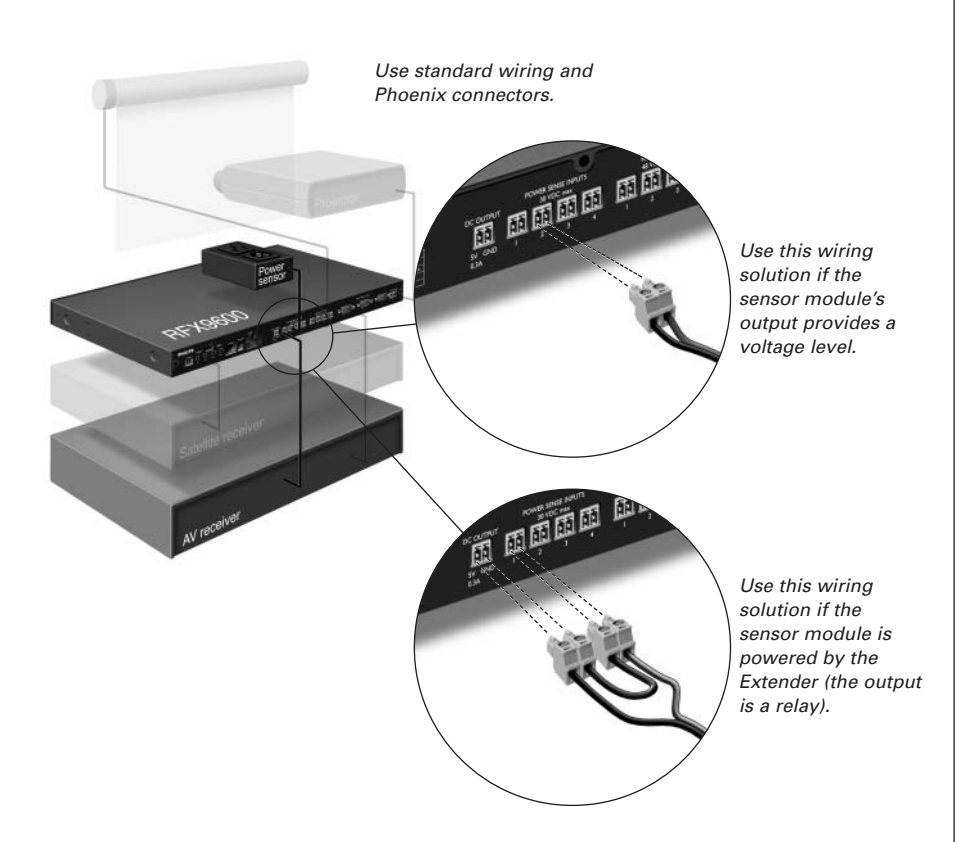

## **Connecting to Relay-controlled Equipment**

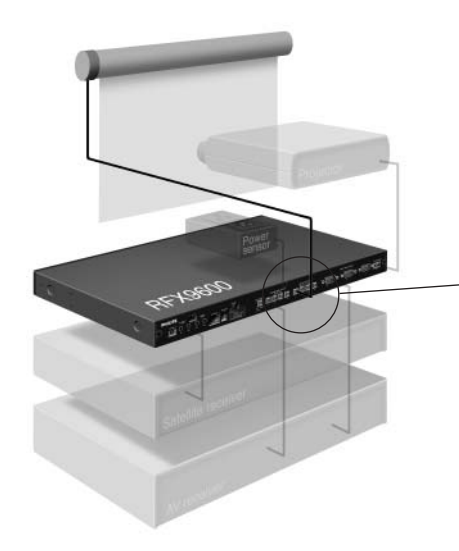

*Use standard wiring and Phoenix connectors.*

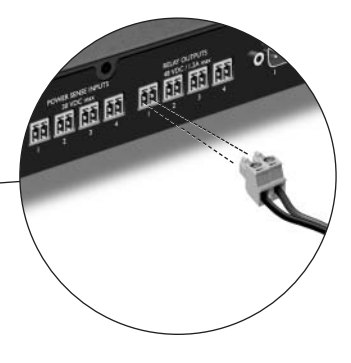

## **Connecting to Serial Equipment**

There are two ways to connect serial equipment to the Extender:

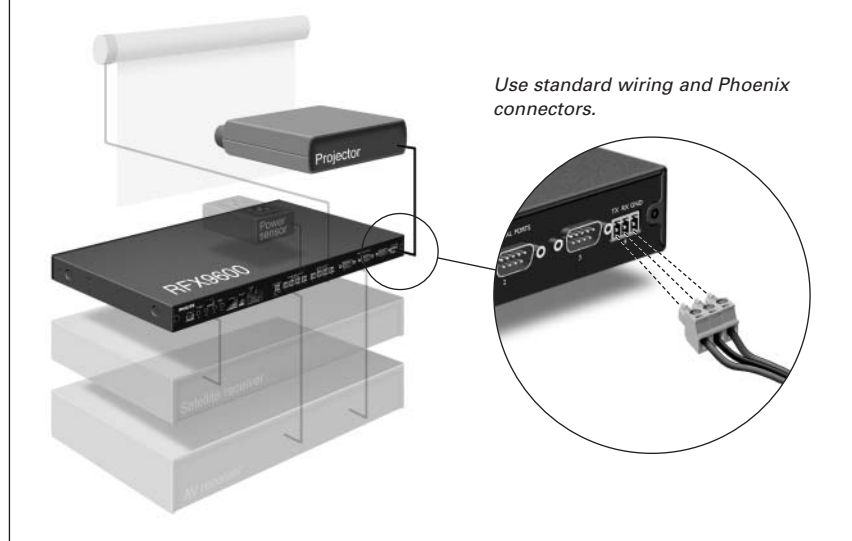

*Tip In case you experience communication problems when using the RS232 wiring solution illustrated above, make sure that the GND pin on the Extender is grounded correctly on the side of the AV-component.*

**ENGLISH**

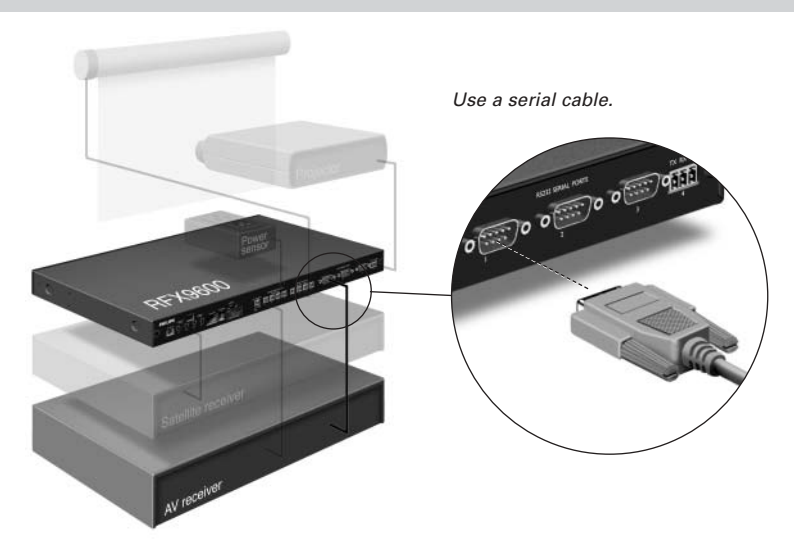

## **Connecting to a Lutron RadioRa Lighting System**

- **1 Connect** the Lutron Lighting System to the Extender via the RS232 port. Refer to chapter *'Connecting to Serial Equipment'* on *page 7*.
- **2** Open **ProntoEdit Professional**.
- **3** Open the **configuration file**.
- **4** Insert the **Lutron Lighting System** in the configuration file.

*Note If there are multiple Extenders, add these Extenders to the configuration file via the System properties before configuring the Lutron Lighting System.*

- **5** Open the **Lutron Lighting System Properties**.
- **6** Adjust the **settings** of the Lutron Lighting System:
	- **1** Select the Extender to which the Lutron Lighting System is connected.
	- **2** Select the port on the Extender to which it is connected.

## **Inserting the Escient Fireball Audio Server in the Network**

- **1 Connect** the Escient to the router.
- **2** Open **ProntoEdit Professional**.
- **3** Open the **configuration file**.
- **4** Insert the **Escient Music Server** in the configuration file.
- **5** Open the **Escient Music Server Properties**.
- **6** Adjust the **settings** of the Escient Music Server:
	- If the Escient Music Server has a fixed IP-address, fill in that IP-address.
	- If it has a dynamic IP-address, fill in its host name.

# **Connecting the Extender to the Network**

The Extender is normally ready for use and does not need to be configured. The settings need only be adjusted in case you wish to operate the Extender with a fixed IP-address, or if there is more than one Extender in the Pronto Network.

*Note Before you start using or configuring the Extender, check if any firmware updates are available in the Downloads section on www.pronto.philips.com. Refer to the chapter 'Firmware Update' on page 12 for further details.*

## **Using the Extender**

**1 Connect** the Extender to the router with a straight Ethernet cable.

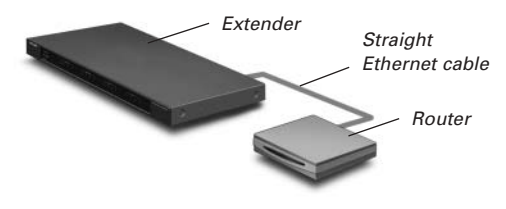

- **2** Set the **Extender ID switch** to 1 or to an ID that is not yet used by another Extender in the Pronto Network.
- **3** Set the **Configuration switch** to **1 for use**:

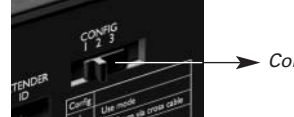

*Configuration switch: 1*

**4** Plug in the Extender's **power adapter**.

The Extender will start up. After startup, the Power and Ethernet LEDs are green. The Busy LED blinks green when it's processing a code or a macro.

## **Configuring the Extender**

You can connect the Extender directly to the PC for configuration.

If the Extender is already installed and connected to external equipment, it is also possible to configure it through a router. For further instructions, refer to the topic *'Configuration through a router'* on *page 10*.

*Tip To ensure optimal performance, use a dedicated network for all Pronto communication. This makes the Pronto Network independent of other networks and changes in network settings.*

#### *Configuration with a direct connection to the PC*

**Connect** the Extender to the PC with the configuration cable (this is the crossed Ethernet cable enclosed).

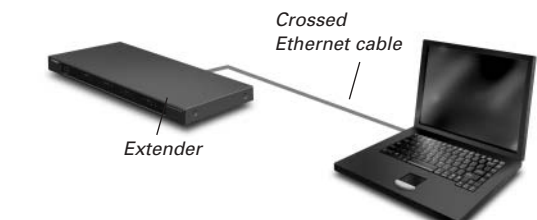

**ENGLISH**

- **2** Make sure that the PC is switched to **DHCP** while the Extender is in configuration (normally, this should already be the case).
- **3** Set the **Configuration switch** to **2 for configuration**:

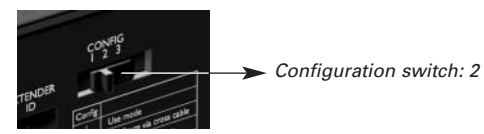

The Extender will restart. After start-up, the Power and Ethernet LEDs are green and the Busy LED is red/green blinking.

- **4** Open the **browser**.
- **5** Type the **IP address** of the Extender in the address bar of the browser: 192.168.8.80. (This is also printed on the back of the Extender.) You may have to refresh the browser before the **Configuration Tool** appears.
- **6** Make sure you have the **IP address and netmask** at hand, and follow the onscreen instructions.
- **7** When the configuration is completed, **disconnect** the Extender from the computer and reconnect it to the router with a straight Ethernet cable. Set the Configuration switch to 1 for use.

#### *Configuration through a router*

**1** The Extender is already connected to the router. **Connect** the router to the PC as well.

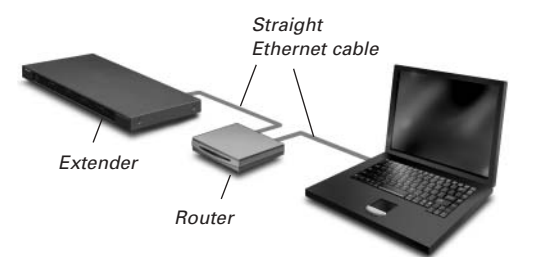

**2** Set the **Configuration switch** to **3 for configuration**:

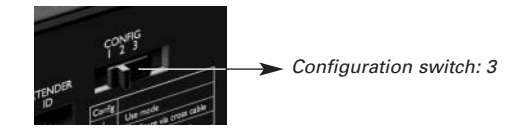

The Extender will restart. After start-up, the Power and Ethernet LEDs are green and the Busy LED is red/green blinking.

**3** Open **ProntoEdit Professional** on the PC.

#### **4** In the **Tools** menu, select **Extender Discovery**.

The Extender Discovery tool appears, with a list of all the detected Extenders in the Pronto Network.

- **5** Select the Extender that you want to configure and click on the **Configure** button. The Configuration Tool opens in the browser.
- **6** Make sure you have the **IP address and netmask** at hand, and follow the onscreen instructions.
- **7** When the configuration is completed, disconnect the Extender from the computer and reconnect it to the router with a straight Ethernet cable. Set the Configuration switch to 1 for use.

## **Support**

# **Troubleshooting**

## **What Do the LEDs Indicate?**

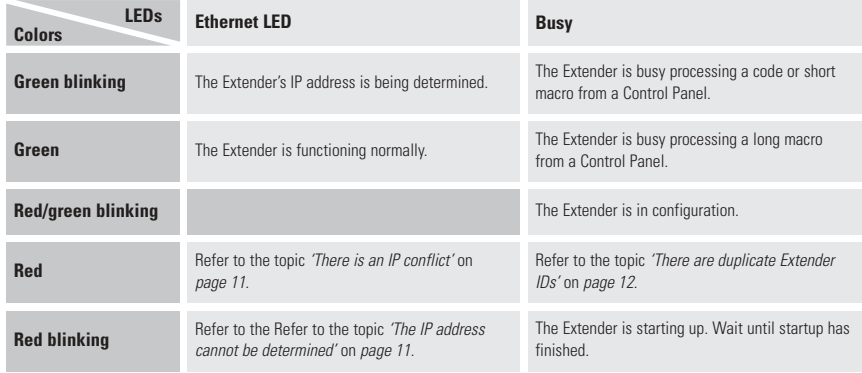

#### *There is an IP conflict*

There is another AV-component in the network that is using the same fixed IP address as the Extender. Change the IP address of the Extender in the Configuration Tool.

If the problem persists, check the router settings.

#### *The IP address cannot be determined*

- When **using** the Extender: make sure that the Extender is connected to the router with a straight Ethernet cable.
- When **configuring** the Extender: make sure the PC is not using a fixed IP address but is using DHCP instead.
- Make sure the router is switched on. If the router is using DHCP, the Extender's IP address cannot be determined. Make sure to use the correct network settings on the router.

## **Finding the Exact Location of an AV-component's IR Receiver**

- **1** Remove the protective tape of the Dual IR emitters.
- **2** Set the Dual IR emitters to the minimal power level, and hold the adhesive side of one of the emitters 0.4 - 0.8 inch / 1 - 2 cm in front of the AV-component.
- **3** Make sure the Control Panel is configured to operate correctly within the Pronto system (e.g.: configured for WiFi, not for IR).
- **4** Move the emitter across the front panel of the AV-component, and at the same time, send commands with the Control Panel to the AV-component. Take note of when the AV-component reacts to the IR signals of the emitter.
- **5** When the AV-component reacts, position the emitter in that place.

## **Operating AV-components with the Extender**

#### *The AV-components do not respond to commands from the Extender*

- Check if the Busy LED blinks green when you send a command with the Control Panel. If the Busy LED does not blink, the Extender is not receiving commands from a Control Panel.
- Make sure that the Control Panel is configured correctly in **ProntoEdit Professional**;
- Make sure that the Extender is configured correctly in the Configuration Tool and connected properly to the AV-components;
- Make sure that the switches on the Extender are set correctly.

#### *There are duplicate Extender IDs*

Using the Extender ID switch, assign a unique ID to each Extender in the same Pronto Network. Make sure the Control Panel is configured accordingly in **ProntoEdit Professional**.

You can use up to 16 different Extenders in the same Pronto Network.

## **Resetting the Extender**

This is only necessary when the Extender shows unusual behavior.

To perform a reset, unplug the power adapter from the Extender. Wait a few seconds, and plug it in again.

# **Firmware Update**

When an update of the Extender firmware is available, this will be announced on the Philips Pronto website: www.pronto.philips.com.

*Note You can always see the current version of the firmware in the Configuration Tool.* 

- **1** Download the new version of the firmware on the PC and save it in the desired location.
- **2** Unplug the Extender. You can now update it in one of the ways described below.

#### *Updating the Extender with the Configuration Cable*

- **1 Connect** the Extender to the PC with the configuration cable (this is the crossed Ethernet cable enclosed).
- **2** Make sure that the PC is switched to **DHCP** while the Extender is in configuration (normally, this should already be the case).

**3** Set the **Configuration switch** to **2 for configuration**:

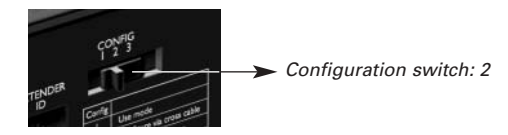

The Extender will restart. After start-up, the Power and Ethernet LEDs are green and the Busy LED is red/green blinking.

- **4** Open the **browser**.
- **5** Type the **IP address** of the Extender in the address bar of the browser: 192.168.8.80. (This is also printed on the back of the Extender.) You may have to refresh the browser before the **Configuration Tool** appears.
- **6** Select **Firmware Update** in the left navigation pane. The Firmware Update page opens.
- **7** Follow the onscreen instructions.

#### *Updating the Extender through a Router*

If the Extender is already installed and connected to equipment, it may be more convenient to update it through the router.

- **1** The Extender is already connected to the router. **Connect** the router to the PC as well.
- **2** Set the **Configuration switch** to **3 for configuration**:

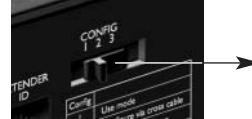

*Configuration switch: 3*

The Extender will restart. After start-up, the Power and Ethernet LEDs are green and the Busy LED is red/green blinking.

- **3** Open **ProntoEdit Professional** on the PC.
- **4** In the **Tools** menu, select **Extender Discovery**. The Extender Discovery tool appears, with a list of all the detected Extenders in the Pronto Network.
- **5** Select the Extender that you want to configure and click on the **Configure** button. The Configuration Tool opens in the browser.
- **6** Select **Firmware Update** in the left navigation pane. The Firmware Update page opens.
- **7** Follow the onscreen instructions.

# **Specifications**

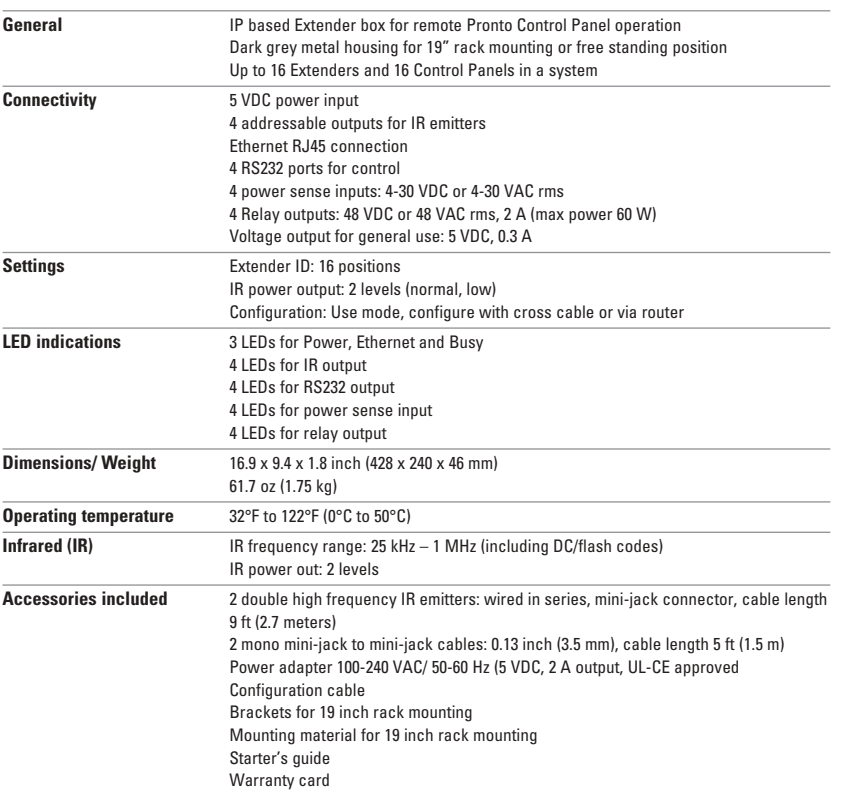

#### *Pronto Serial Extender Starter's Guide*

© Copyright 2006 Royal Philips Electronics, Interleuvenlaan 74, 3001 Leuven (Belgium)

#### *Remarks:*

All rights are reserved. Reproduction in whole or in part is prohibited without prior consent of the copyright owner. Royal Philips Electronics is not liable for omissions or for technical or editorial errors in this manual or for damages<br>directly or indirectly resulting from the use of the RFX9600 Pronto Serial Extender. The information in this user guide may be subject to change without prior notice. All brand or product names are trademarks or registered trademarks of their respective companies or organizations.

# *RFX9600 Manual de inicio*

# **Contenido**

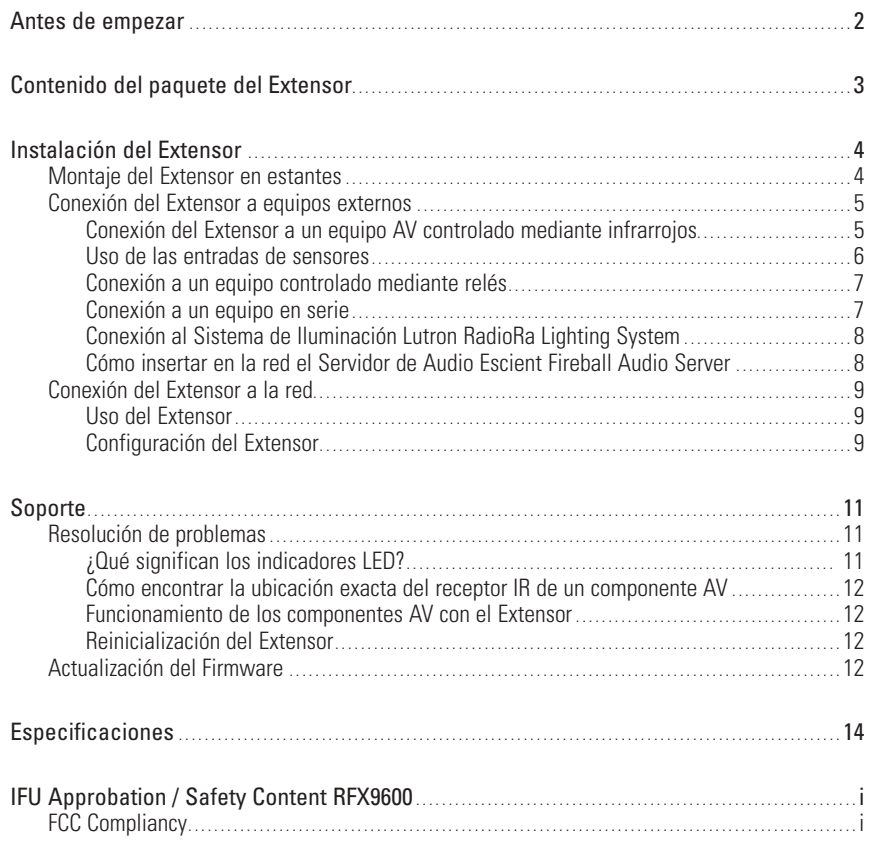

## **Antes de empezar**

El Pronto Serial Extender es un elemento importante del Sistema Pronto y permite controlar equipos AV mediante RF en toda la casa. Además, puede conectarse a equipos AV a través de RS232 y permite usar un sistema de detección de corriente para una conmutación de alimentación segura. También puede utilizarlo para controlar elevadores de proyectores y pantallas, por ejemplo.

Para utilizar el Extensor en una red Pronto Network inalámbrica:

- **Instale** el Extensor: conéctelo al router y al equipo externo, como un televisor o un receptor.
- **Configure** el Extensor: conéctelo al PC y utilice la herramienta de configuración Configuration Tool.

El Extensor se utiliza en una red con un punto de acceso inalámbrico y/o un router, tal y como se ilustra a continuación.

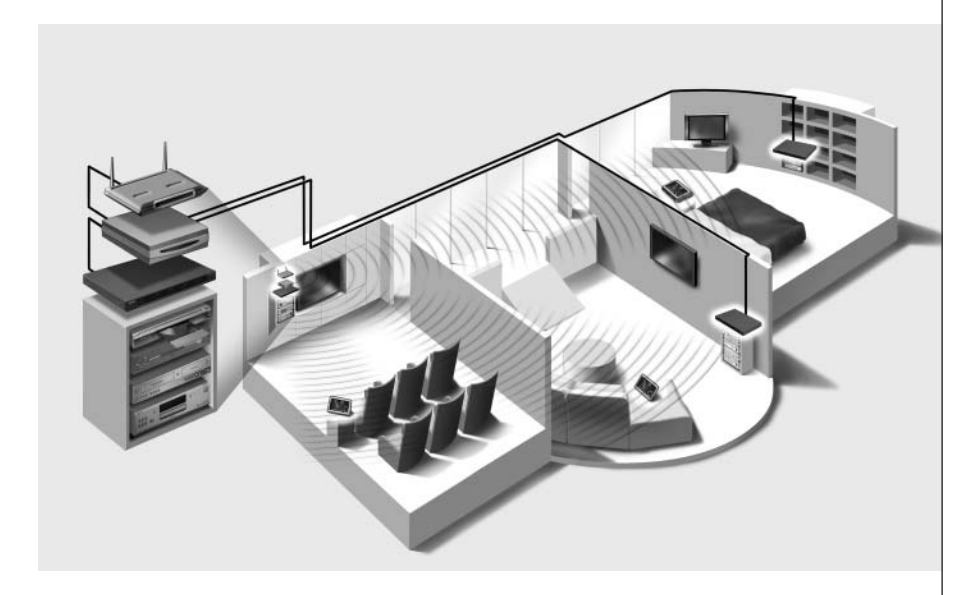

# **Contenido del paquete del Extensor**

#### *Pronto Serial Extender*

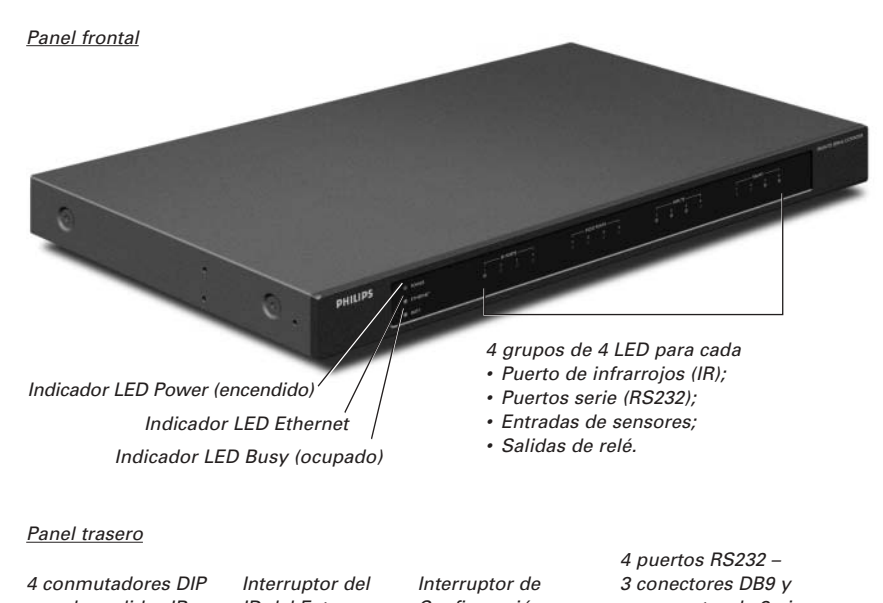

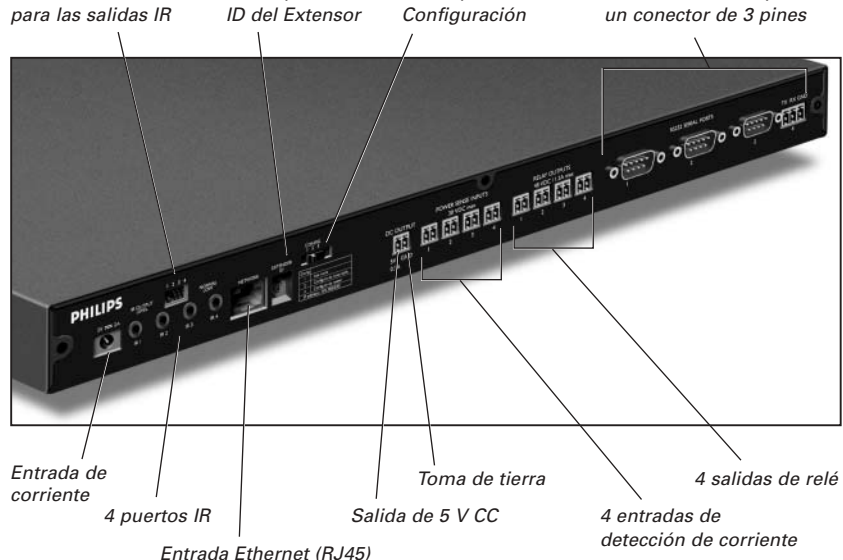

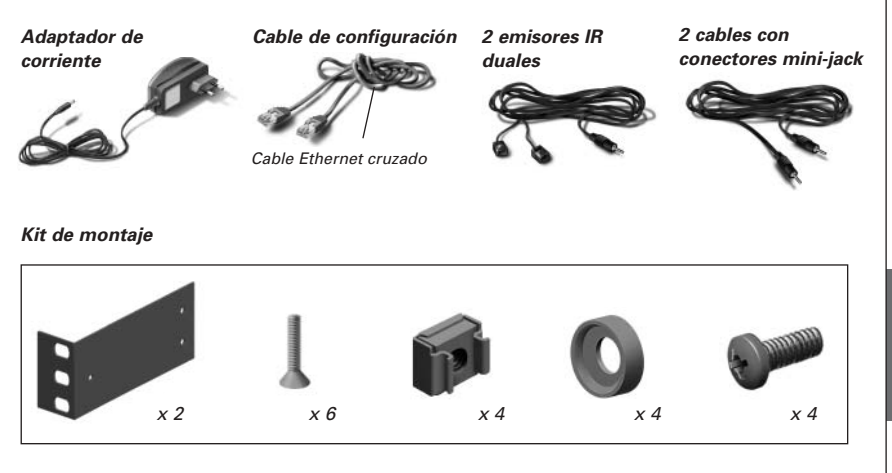

# **Instalación del Extensor**

# **Montaje del Extensor en estantes**

*Advertencia Mantenga el Extensor lejos de fuentes de calor como, por ejemplo, amplificadores.*

*Fije la placa de montaje en el Extensor con los tornillos.*

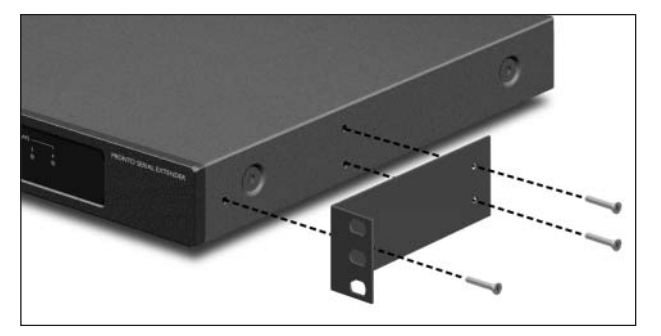

*Acople el Extensor a los estantes, utilizando los tornillos, las arandelas y las tuercas.*

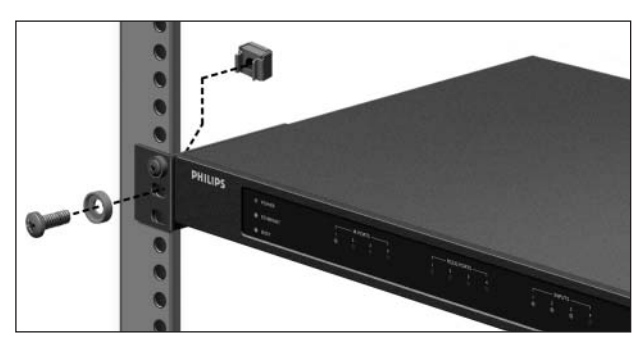

# **Conexión del Extensor a equipos externos**

El Extensor puede conectarse a equipos externos a través de las diferentes salidas del panel trasero.

*Advertencia Asegúrese siempre de que el equipo esté apagado antes de conectarlo al Extensor.*

### **Conexión del Extensor a un equipo AV controlado mediante infrarrojos**

Para conectar el Extensor a un equipo AV controlado mediante infrarrojos, utilice uno de los siguientes cables incluidos con el Extensor:

- un emisor IR dual:
- -o-
- un cable IR con conectores mini-jack.

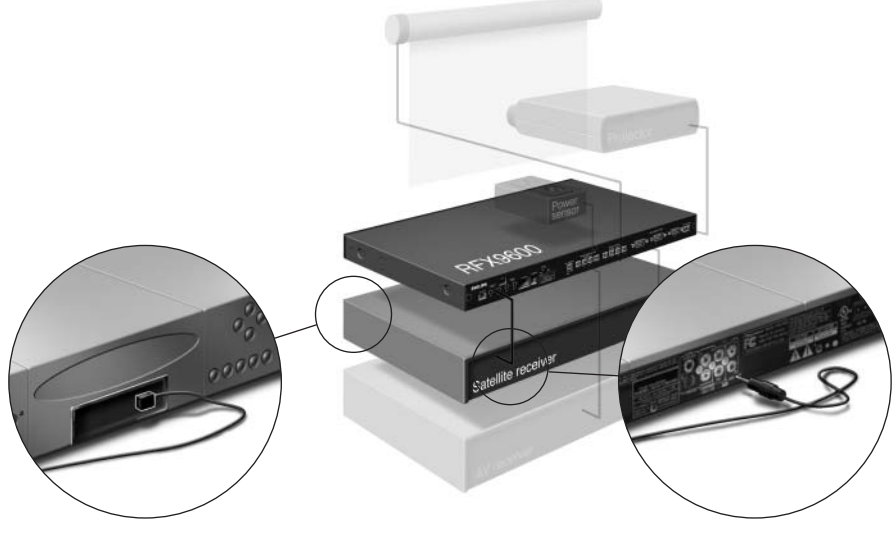

*Inserte el mini-jack en el Extensor y acople un emisor a la pantalla de infrarrojos del dispositivo controlado mediante infrarrojos.*

*Inserte un mini-jack en el Extensor y el otro en el dispositivo controlado mediante infrarrojos.*

#### *Ajuste del nivel de corriente de las salidas IR*

En la parte trasera del Extensor hay 4 conmutadores DIP, uno para cada salida IR. Utilice estos conmutadores DIP para reducir el nivel de corriente de los emisores IR duales y los cables con conectores mini-jack.

Esto resulta útil si sospecha que la señal IR es demasiado fuerte para el componente AV receptor, o si conecta el puerto IR a un sistema de bus IR externo.

## **Uso de las entradas de sensores**

Cuando el Control Panel envía una macro para activar o desactivar varios componentes AV, se suelen utilizar códigos distintos para asegurar el estado del componente. En algunos casos, sólo hay disponibles códigos de alternado: un comando cambia entre el estado activado y el desactivado, y no hay ningún comando separado para activar y desactivar el componente. En este caso, el sistema podría perder la sincronización. Este problema puede solucionarse utilizando el sistema de detección de corriente:

- Un sensor de corriente conectado a un componente AV puede detectar si está activado o no. Al conectar el sensor de corriente al Extensor, esta información se transmite posteriormente al Extensor.
- Algunos componentes AV, como los receptores, tienen salidas de miniconectores específicas para esto. Estas salidas para miniconectores pueden conectarse a las entradas de detección de corriente en el Extensor.
- Para fuentes de vídeo, pueden utilizarse los módulos de sensores de vídeo.

Asegúrese de haber utilizado los comandos específicos de detección de corriente en la lista de acciones de **ProntoEdit Professional**.

*Nota Los módulos de sensores no vienen incluidos con el Extensor, aunque la mayoría de los módulos son compatibles con el Extensor. Las entradas de detección de corriente se activan con una entrada de tensión de entre 5 y 30 V.*

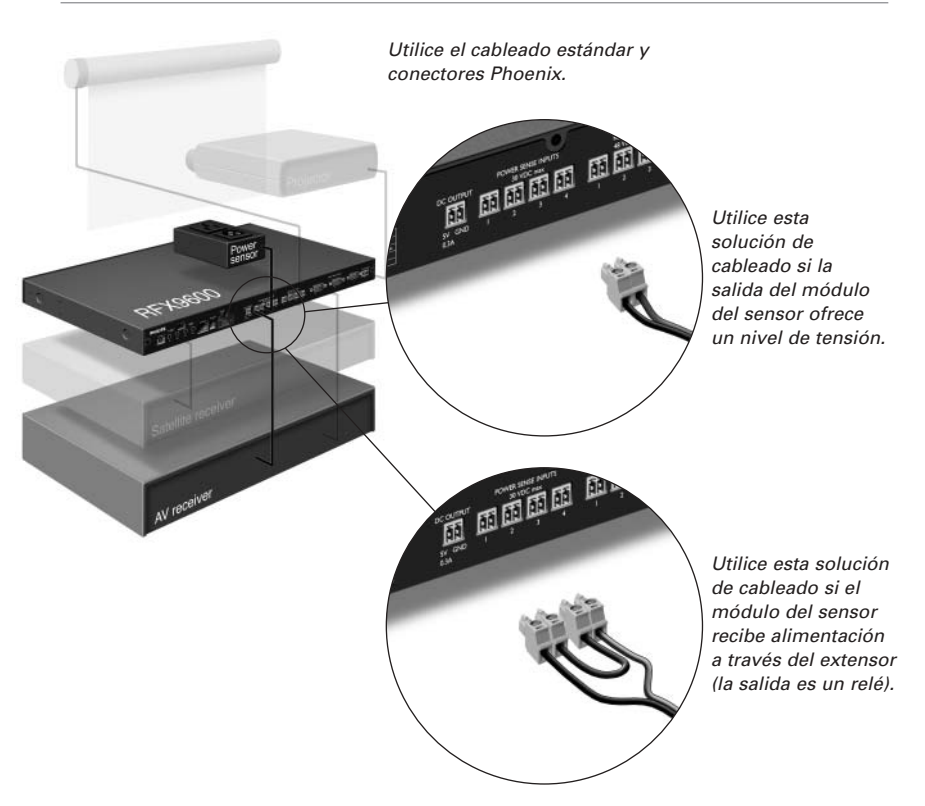

## **Conexión a un equipo controlado mediante relés**

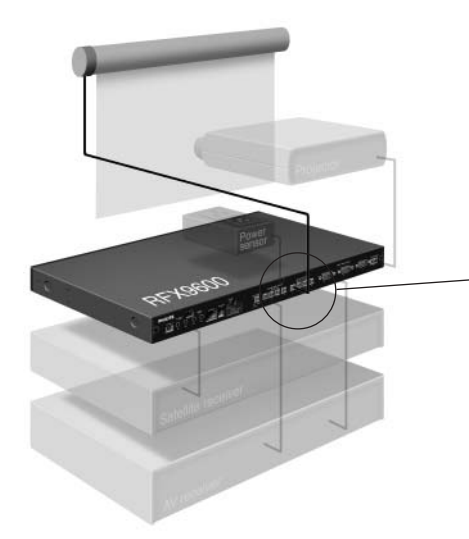

*Utilice el cableado estándar y conectores Phoenix.*

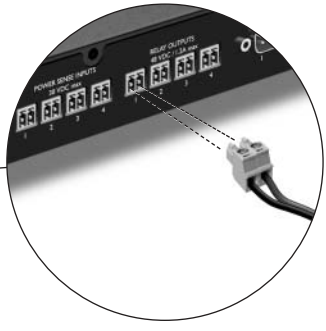

## **Conexión a un equipo en serie**

Hay dos maneras de conectar equipos en serie al Extensor:

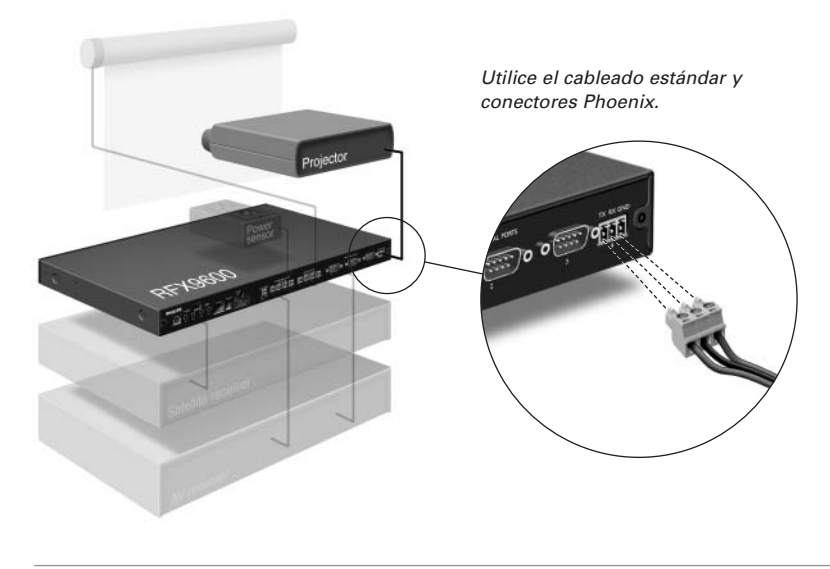

*Consejo práctico En el caso de que experimente problemas de comunicación al utilizar la solución de cableado RS232 indicada anteriormente, asegúrese de que el pin GND del Extensor esté conectado a tierra de forma correcta en el lado del componente AV.*

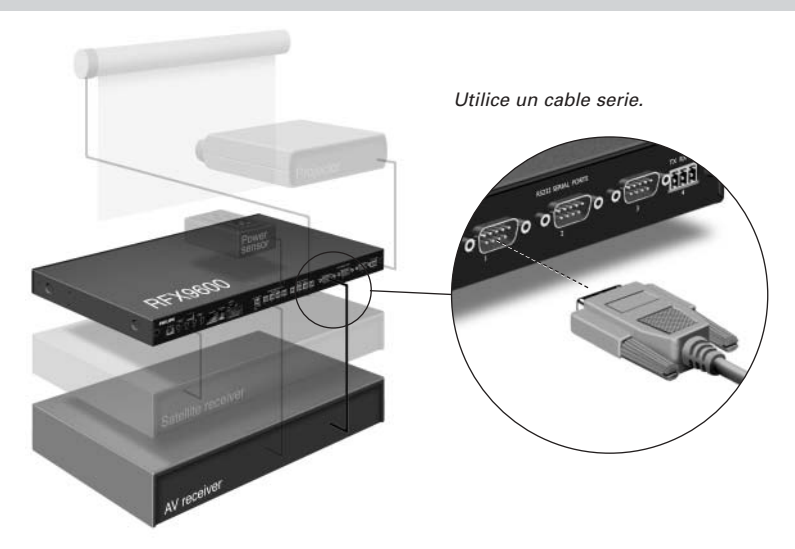

## **Conexión al sistema de iluminación Lutron RadioRa Lighting System**

- **1 Conecte** el Sistema de Iluminación Lutron al Extensor a través del puerto RS232. Consulte el capítulo *'Conexión a un equipo en serie'*, en la *página 7*.
- **2** Abra **ProntoEdit Professional**.
- **3** Abra el **archivo de configuración**.
- **4** Inserte **Lutron Lighting System** en el archivo de configuración.

*Nota Si hay varios Extensores, añada estos Extensores al archivo de configuración a través de System properties antes de configurar el sistema de iluminación Lutron.*

- **5** Abra **Lutron Lighting System Properties**.
- **6** Ajuste la **configuración** del sistema de iluminación Lutron:
	- **1** Seleccione el Extensor al que debe conectarse el sistema de iluminación Lutron.
	- **2** Seleccione el puerto del Extensor al que está conectado.

### **Cómo insertar en la red el servidor de música Escient Fireball Audio Server**

- **1 Conecte** el servidor de música Escient al router.
- **2** Abra **ProntoEdit Professional**.
- **3** Abra el **archivo de configuración**.
- **4** Inserte **Escient Music Server** en el archivo de configuración.
- **5** Abra **Escient Music Server Properties**.
- **6** Ajuste la **configuración** del servidor de música Escient:
	- Si el servidor de música Escient tiene una dirección IP fija, indíquela.
	- Si cuenta con una dirección IP dinámica, indique el nombre del host.

## **Conexión del Extensor a la red**

El Extensor normalmente está listo para su uso y no necesita ser configurado. La configuración sólo necesita ajustarse en el caso de que desee utilizar el Extensor con una dirección IP fija, o si hay más de un Extensor en la red Pronto Network.

*Nota Antes de empezar a usar o configurar el Extensor, compruebe si hay alguna actualización de firmware disponible en la sección Downloads de www.pronto.philips.com. Consulte el capítulo 'Actualización del Firmware' en la página 12 para obtener más información al respecto.*

## **Uso del Extensor**

**1 Conecte** el Extensor al router con un cable Ethernet directo.

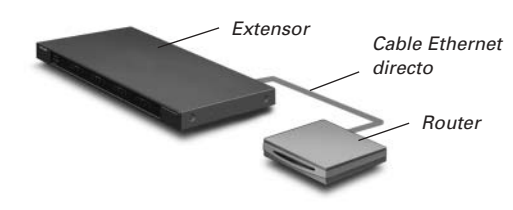

- **2** Ajuste el **interruptor del ID del Extensor** a la posición 1 o a un ID que no esté siendo utilizado por otro Extensor en la red Pronto Network.
- **3** Ajuste el **Interruptor de Configuración** a la posición **1 para su uso**:

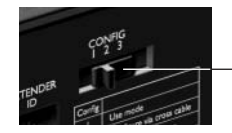

*Interruptor de Configuración: 1*

**4** Conecte el **adaptador de corriente** del Extensor.

El Extensor arrancará. Después de arrancar, los indicadores LED Power y Ethernet estarán iluminados en verde. El indicador LED Busy parpadeará en verde si está procesando un código o una macro.

## **Configuración del Extensor**

Puede conectar el Extensor directamente al PC para su configuración.

Si el Extensor ya está instalado y conectado a un equipo externo, también es posible configurarlo a través de un router. Para obtener más instrucciones, consulte el tema *'Configuración a través de un router'* en la *página 10*.

*Consejo práctico Para garantizar un rendimiento óptimo, utilice una red dedicada para todas las comunicaciones Pronto. De este modo, la red Pronto Network se hace independiente de otras redes y de cambios en las configuraciones de red.*

#### *Configuración con una conexión directa al PC*

**1 Conecte** el Extensor al PC con el cable de configuración (el cable Ethernet cruzado incluido).

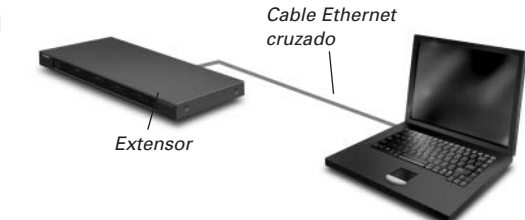

- **2** Asegúrese de que el PC está configurado como **DHCP** mientras el Extensor se encuentre en modo de configuración (normalmente, éste debería ser el caso).
- **3** Ajuste el **Interruptor de Configuración** a la posición **2 para su configuración**:

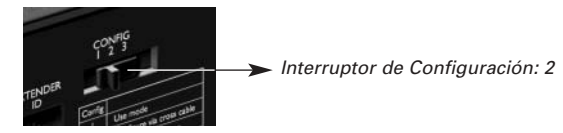

El Extensor se reiniciará. Después de arrancar, los indicadores LED Power y Ethernet estarán iluminados en verde y el indicador LED Busy parpadeará en rojo/verde.

- **4** Abra el **navegador**.
- **5** Escriba la **dirección IP** del Extensor en la barra de direcciones del navegador: 192.168.8.80. (También aparece impresa en la parte trasera del Extensor.) Tal vez tenga que actualizar el navegador antes de que aparezca la **Configuration Tool**.
- **6** Asegúrese de que tiene a mano la **dirección IP y la máscara de red**, y siga las instrucciones que aparezcan en pantalla.
- **7** Una vez completada la configuración, **desconecte** el Extensor del ordenador y vuelva a conectarlo al router con un cable Ethernet directo. Ajuste el Interruptor de Configuración a la posición 1 para su uso.

#### *Configuración a través de un router*

**1** El Extensor ya está conectado al router. **Conecte** también el router al PC.

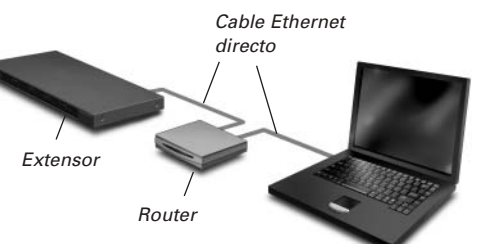

**2** Ajuste el **Interruptor de Configuración** a la posición **3 para su configuración**:

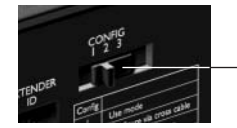

*Interruptor de Configuración: 3*

El Extensor se reiniciará. Después de arrancar, los indicadores LED Power y Ethernet estarán iluminados en verde y el indicador LED Busy parpadeará en rojo/verde.

**3** Abra **ProntoEdit Professional** en el PC.

#### **4** En el menú **Tools**, seleccione **Extender Discovery**.

Aparecerá la herramienta Extender Discovery, con una lista de todos los Extensores detectados en la red Pronto Network.

- **5** Seleccione el Extensor que quiera configurar y pulse el botón **Configure**. La herramienta Configuration Tool se abrirá en el navegador.
- **6** Asegúrese de que tiene a mano la **dirección IP y la máscara de red**, y siga las instrucciones que aparezcan en pantalla.
- **7** Una vez completada la configuración, desconecte el Extensor del ordenador y vuelva a conectarlo al router con un cable Ethernet directo. Ajuste el Interruptor de Configuración a la posición 1 para su uso.

## **Soporte**

# **Resolución de problemas**

## **¿Qué significan los indicadores LED?**

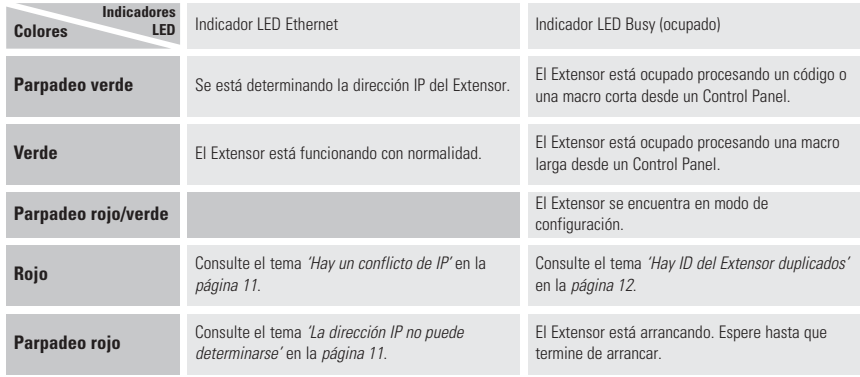

#### *Hay un conflicto de IP*

Hay otro componente AV en la red que está utilizando la misma dirección IP fija que el Extensor. Cambie la dirección IP del Extensor en la herramienta Configuration Tool.

Si el problema persiste, compruebe la configuración del router.

#### *La dirección IP no puede determinarse*

- Al **utilizar** el Extensor: asegúrese de que el Extensor esté conectado al router con un cable Ethernet directo.
- Al **configurar** el Extensor: asegúrese de que el PC no esté utilizando una dirección IP fija, sino DHCP.
- Asegúrese de que el router esté encendido. Si el router utiliza DHCP, la dirección IP del Extensor no podrá determinarse. Asegúrese de que utiliza la configuración de red correcta en el router.

## **Cómo encontrar la ubicación exacta del receptor IR de un componente AV**

- **1** Retire la cinta protectora de los emisores IR duales.
- **2** Ajuste los emisores IR duales al nivel de corriente mínimo y mantenga la banda adhesiva de uno de los emisores 1 o 2 cm por delante del componente AV.
- **3** Asegúrese de que el Control Panel está configurado para funcionar de forma correcta dentro del sistema Pronto (por ejemplo, configurado para WiFi, no para IR).
- **4** Mueva el emisor por el panel frontal del componente AV y, al mismo tiempo, envíe instrucciones con el Control Panel al componente AV. Tome nota de cuándo el componente AV reacciona a las señales IR del emisor.
- **5** Cuando el componente AV reaccione, sitúe el emisor en ese lugar.

## **Funcionamiento de los componentes AV con el Extensor**

#### *Los componentes AV no responden a las instrucciones del Extensor*

- Compruebe si el indicador LED Busy parpadea en verde cuando envía una instrucción con el Control Panel. Si el indicador LED Busy no parpadea, el Extensor no está recibiendo instrucciones de un Control Panel.
- Asegúrese de que el Control Panel está configurado correctamente en **ProntoEdit Professional**;
- Asegúrese de que el Extensor está configurado correctamente en la herramienta Configuration Tool y que está conectado correctamente a los componentes AV.
- Asegúrese de que los interruptores del Extensor están ajustados correctamente.

#### *Hay ID del Extensor duplicados*

Utilizando el interruptor del ID del Extensor, asigne un ID único a cada Extensor en la misma red Pronto Network. Asegúrese de que el Control Panel está configurado adecuadamente en

#### **ProntoEdit Professional**.

Puede utilizar hasta 16 Extensores diferentes en la misma red Pronto Network.

## **Reinicialización del Extensor**

Esta operación sólo es necesaria cuando el Extensor presenta un comportamiento inusual.

Para reinicializarlo, desconecte el adaptador eléctrico del Extensor. Espere unos segundos y vuelva a conectarlo.

# **Actualización del Firmware**

Cuando haya una actualización de firmware del Extensor disponible, se anunciará en el sitio web de Philips Pronto: www.pronto.philips.com.

*Nota Siempre puede ver la versión actual del firmware en la herramienta Configuration Tool.*

- **1** Descargue la nueva versión del firmware en su PC y guárdela en la ubicación que desee.
- **2** Desenchufe el Extensor. Ahora puede actualizarlo de uno de los modos descritos a continuación.

#### *Actualización del Extensor con el cable de configuración*

- **1 Conecte** el Extensor al PC con el cable de configuración (el cable Ethernet cruzado incluido).
- **2** Asegúrese de que el PC está configurado como DHCP mientras el Extensor se encuentra en modo de configuración (normalmente, éste debería ser el caso).
- **3** Ajuste el **Interruptor de Configuración** a la posición **2 para su configuración**:

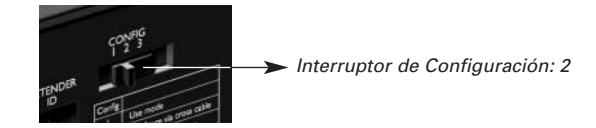

El Extensor se reiniciará. Después de arrancar, los indicadores LED Power y Ethernet estarán iluminados en verde y el indicador LED Busy parpadeará en rojo/verde.

- **4** Abra el **navegador**.
- **5** Escriba la **dirección IP** del Extensor en la barra de direcciones del navegador: 192.168.8.80. (También aparece impresa en la parte trasera del Extensor.) Tal vez tenga que actualizar el navegador antes de que aparezca la Configuration Tool.
- **6** Seleccione **Firmware Update** en el panel de navegación de la izquierda. Se abrirá la página de actualización de firmware.
- **7** Siga las instrucciones que aparecen en pantalla.

#### *Actualización del Extensor a través de un router*

Si el Extensor ya está instalado y conectado a un equipo, es posible que sea mas cómodo actualizarlo a través del router.

- **1** El Extensor ya está conectado al router. **Conecte** también el router al PC.
- **2** Ajuste el **Interruptor de Configuración** a la posición **3 para su configuración**:

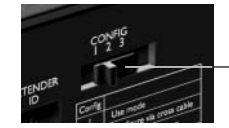

*Interruptor de Configuración: 3*

El Extensor se reiniciará. Después de arrancar, los indicadores LED Power y Ethernet estarán iluminados en verde y el indicador LED Busy parpadeará en rojo/verde.

- **3** Abra **ProntoEdit Professional** en el PC.
- **4** En el menú **Tools**, seleccione **Extender Discovery**. Aparecerá la herramienta Extender Discovery, con una lista de todos los Extensores detectados en la red Pronto Network.
- **5** Seleccione el Extensor que quiera configurar y pulse el botón **Configure**. La herramienta Configuration Tool se abrirá en el navegador.
- **6** Seleccione **Firmware Update** en el panel de navegación de la izquierda. Se abrirá la página de actualización de firmware.
- **7** Siga las instrucciones que aparecen en pantalla.

# **Especificaciones**

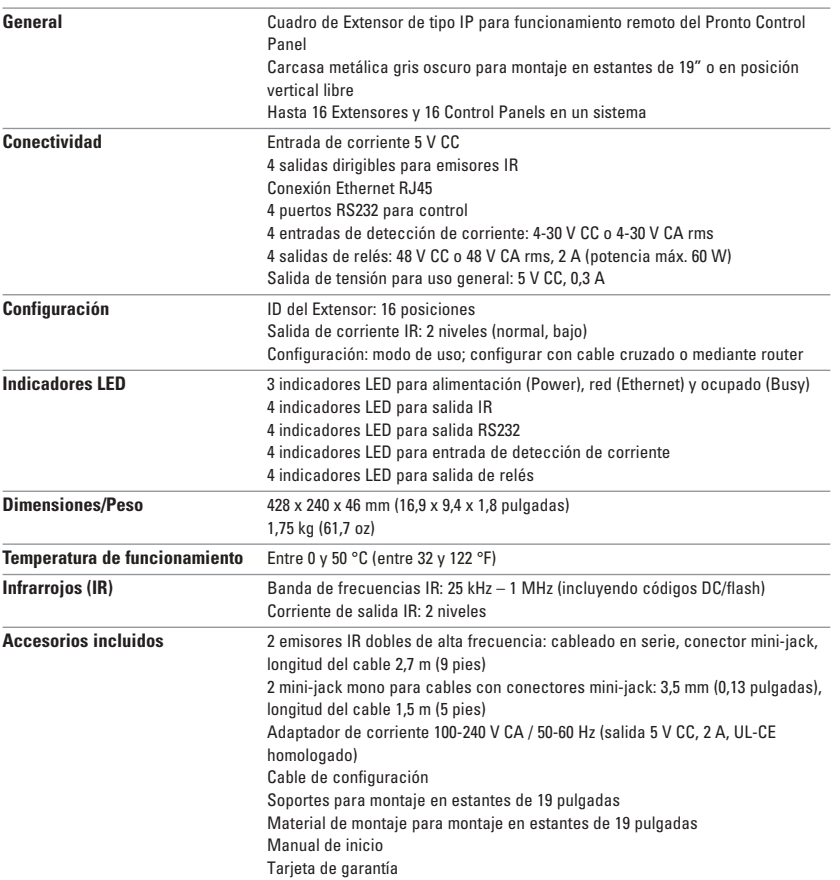

#### *Pronto Serial Extender Manual de inicio*

© Copyright 2006 Royal Philips Electronics, Interleuvenlaan 74, 3001 Leuven (Bélgica)

#### *Observaciones:*

Todos los derechos reservados. Queda prohibida la reproducción total o parcial sin el consentimiento previo del

propietario de los derechos de autor.<br>Royal Philips Electronics no se responsabiliza de las omisiones o errores técnicos o de edición de este manual, ni<br>tampoco de los daños derivados directa o indirectamente del uso del R La información incluida en este manual de inicio podrá modificarse sin previo aviso. Todas las marcas y nombres de productos son marcas comerciales o marcas registradas de sus respectivas empresas u organizaciones.

# *RFX9600 Guide de démarrage*

# **Table des matières**

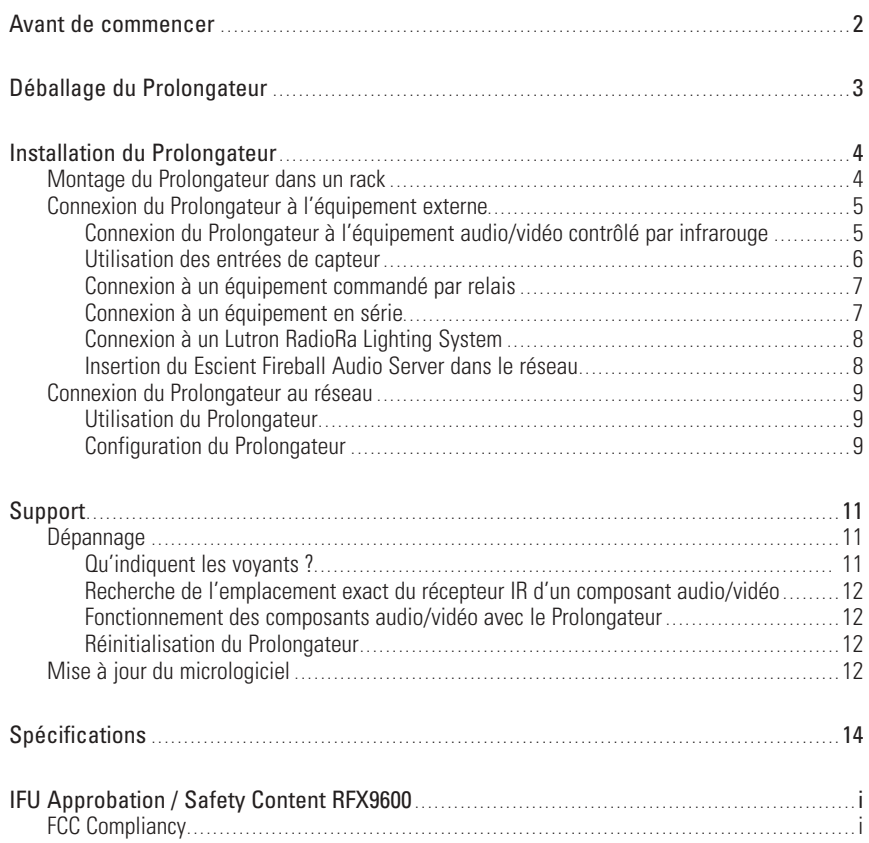

## **Avant de commencer**

Le Pronto Serial Extender (le Prolongateur) est un élément important du système Pronto. Il permet de contrôler dans toute la maison l'équipement audio/vidéo via RF. Il peut également être connecté à l'équipement audio/vidéo au moyen d'un RS232 et vous permet d'utiliser la détection de l'alimentation pour vous assurer de toujours ouvrir/couper l'alimentation en courant correctement. De plus, vous pouvez l'utiliser pour commander les écrans de projection et les potences de projecteur, par exemple.

Pour utiliser le Prolongateur dans un réseau Pronto sans fil :

- **Installez** le Prolongateur : connectez-le à un routeur et à l'équipement externe, tel qu'un téléviseur ou un récepteur.
- **Configurez** le Prolongateur : connectez-le au PC et utilisez le Configuration Tool.

Le Prolongateur est utilisé en réseau avec un point d'accès et/ou un routeur, comme illustré ci-dessous.

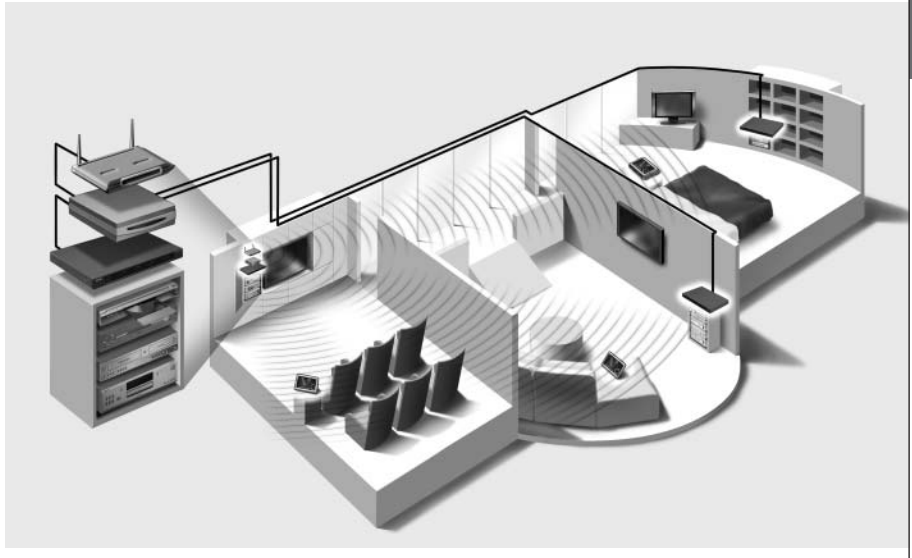

## **Déballage du Prolongateur**

#### *Pronto Serial Extender*

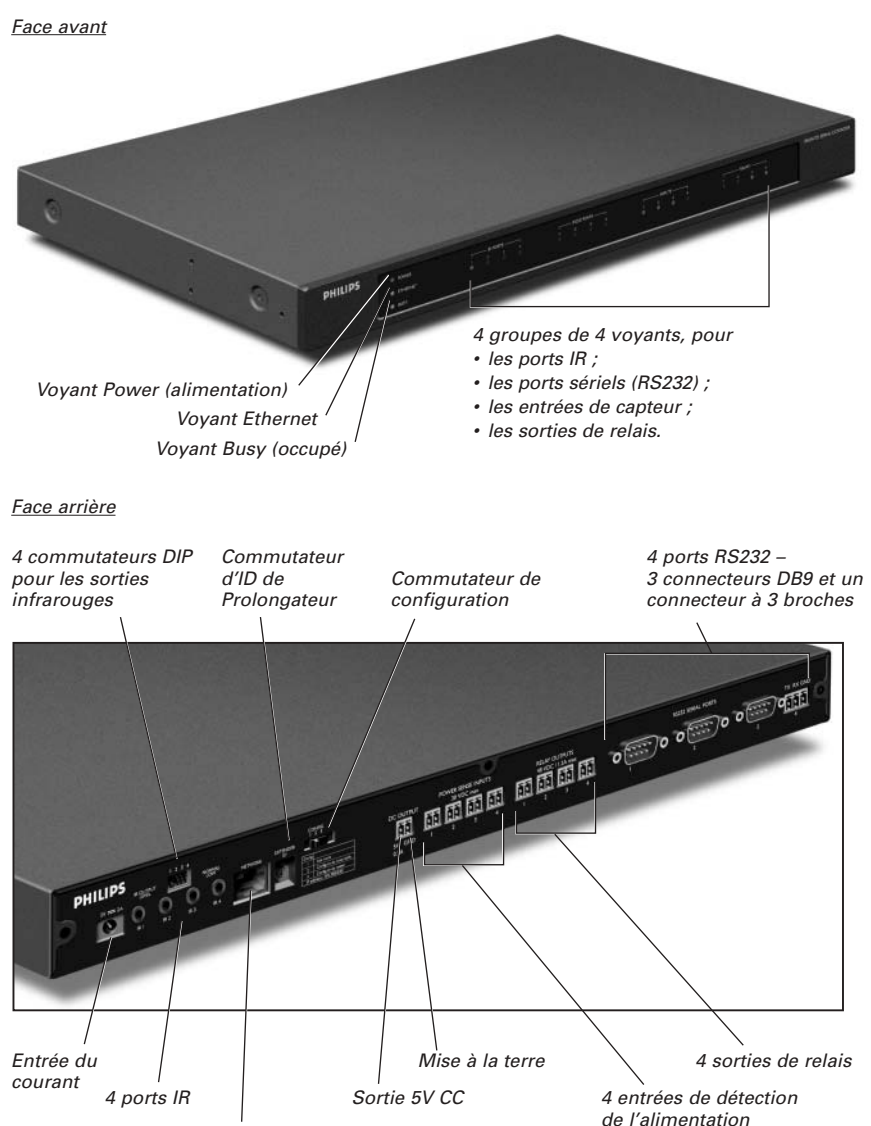

*Entrée Ethernet (RJ45)*

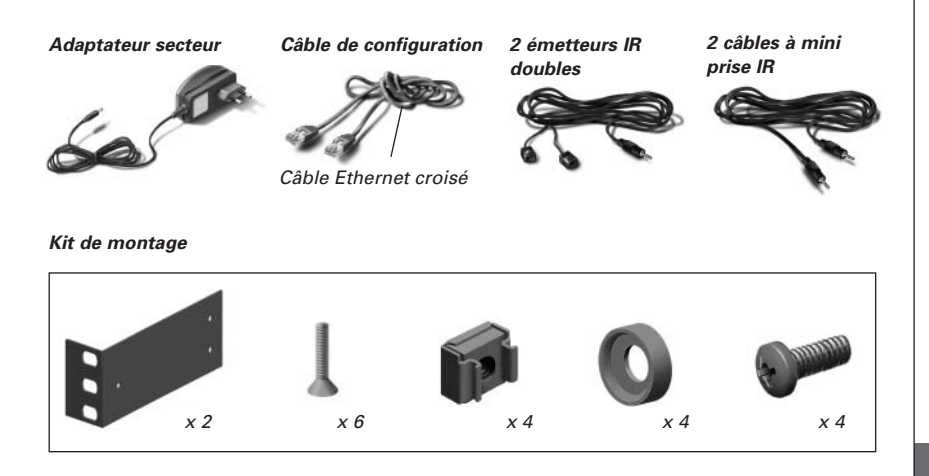

# **Installation du Prolongateur**

# **Montage du Prolongateur dans un rack**

*Avertissement Éloignez le Prolongateur de toute source de chaleur telle que les amplificateurs.*

*Fixez la plaque de montage sur le Prolongateur à l'aide de vis.*

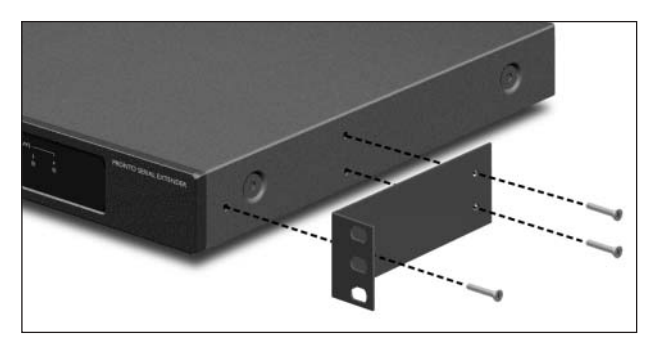

*Fixez le Prolongateur à un rack au moyen de vis, de rondelles et d'écrous.*

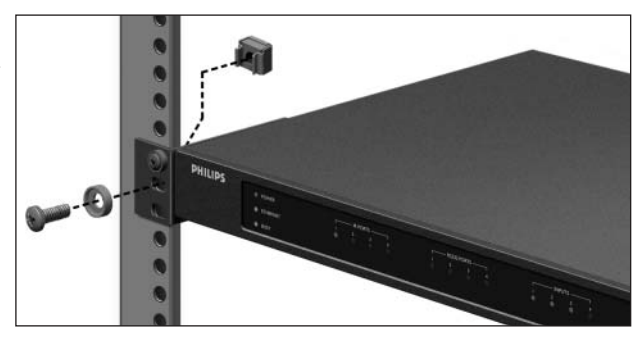

# **Connexion du Prolongateur à l'équipement externe**

Le Prolongateur peut être connecté à un équipement externe via les diverses sorties se trouvant sur la face arrière.

*Avertissement Assurez-vous toujours que l'équipement est éteint avant de le connecter au Prolongateur.*

## **Connexion du Prolongateur à l'équipement audio/vidéo contrôlé par infrarouge**

Pour connecter le Prolongateur à l'équipement audio/vidéo commandé par infrarouges, utilisez l'un des câbles suivants fournis avec le Prolongateur :

- un émetteur IR double ;
- ou -
- un câble IR avec mini prise.

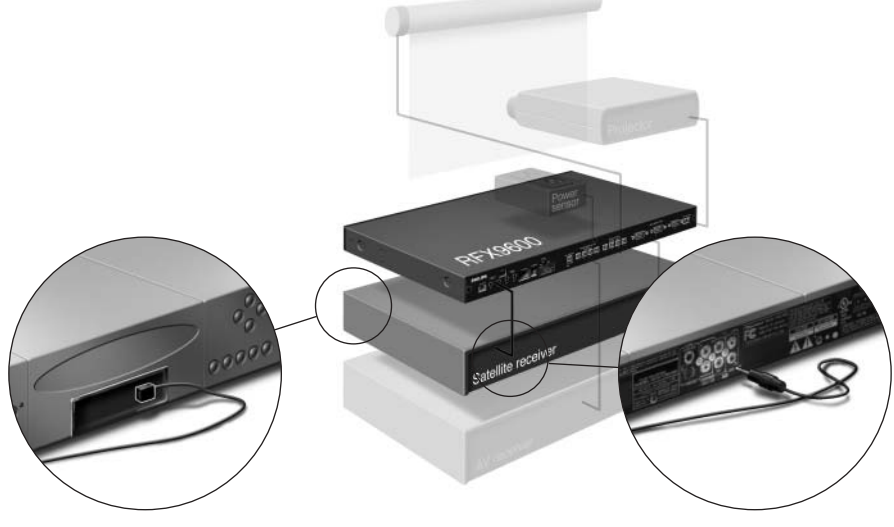

*Insérez la mini prise dans le Prolongateur et fixez un émetteur à l'écran infrarouge de l'appareil commandé par infrarouges.*

*Insérez une mini prise dans le Prolongateur et l'autre dans l'appareil commandé par infrarouges.*

#### *Réglage de la puissance des sorties IR*

Au dos du Prolongateur, vous trouverez 4 commutateurs DIP, un pour chaque sortie IR. Utilisez ces commutateurs DIP pour configurer la puissance des émetteurs IR doubles et des câbles à mini prise.

Ce réglage s'avère utile lorsque vous suspectez que le signal IR est trop puissant pour le composant audio/vidéo récepteur ou lorsque vous connectez le port IR à un système de bus IR externe.

## **Utilisation des entrées de capteur**

Lorsque le Control Panel envoie une macro afin d'allumer ou d'éteindre plusieurs composants audio/vidéo, des codes discrets sont généralement utilisés afin de vérifier le statut du composant. Dans certains cas, seuls des codes de basculement sont disponibles : une commande bascule entre le statut 'allumé' et 'éteint' et il n'existe pas de commande distincte pour mettre le composant sous tension ou hors tension. Dans ce cas, le système peut se désynchroniser. Ce problème peut être résolu grâce à la détection de l'alimentation :

- Un capteur d'alimentation connecté à un composant audio/vidéo est capable de détecter si celuici est sous tension ou pas. Lorsque le capteur de puissance est connecté au Prolongateur, ces informations sont transmises au Prolongateur.
- Certains composants audio/vidéo tels que les récepteurs possèdent des sorties à mini prise spécifiquement à cet effet. Ces sorties à mini prise peuvent être connectées aux entrées de détection de l'alimentation sur le Prolongateur.
- Pour les sources vidéo, vous pouvez utiliser des modules de détection vidéo.

Veillez à créer les commandes spécifiques de détection d'alimentation dans la liste d'actions du **ProntoEdit Professional**.

*Remarque Les modules de détection ne sont pas fournis avec le Prolongateur. Toutefois, la plupart des modules disponibles sont compatibles avec le Prolongateur. Les entrées de détection de l'alimentation sont déclenchées par une alimentation de 5V à 30V.*

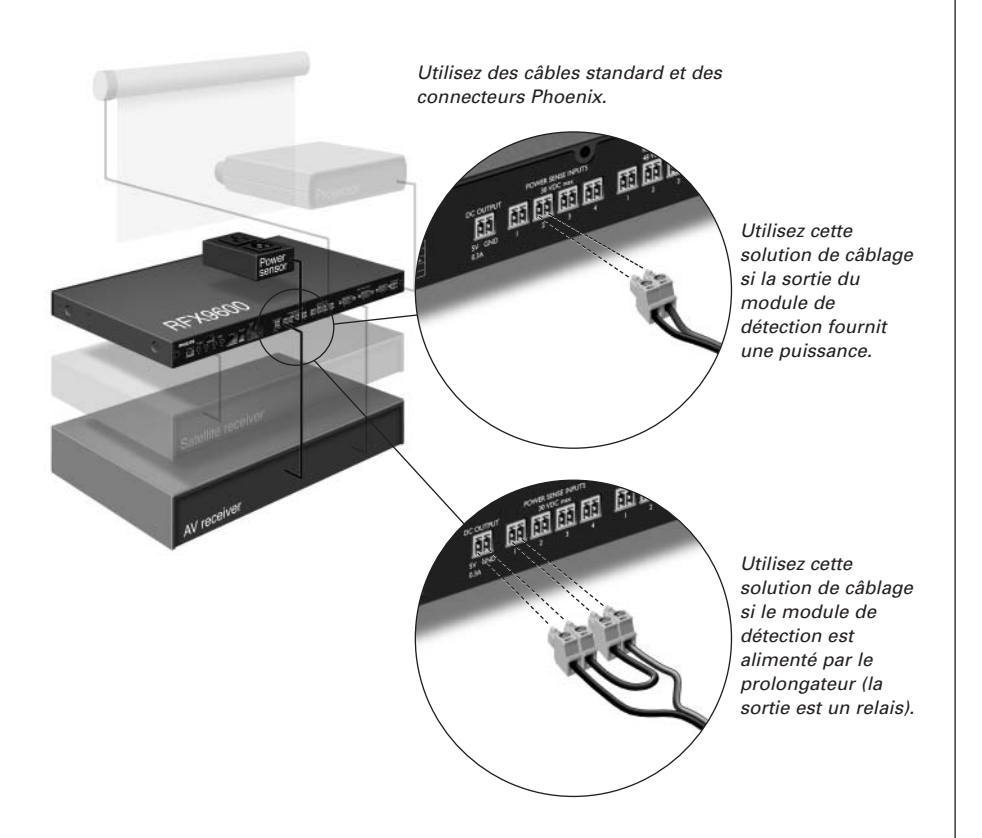

## **Connexion à un équipement commandé par relais**

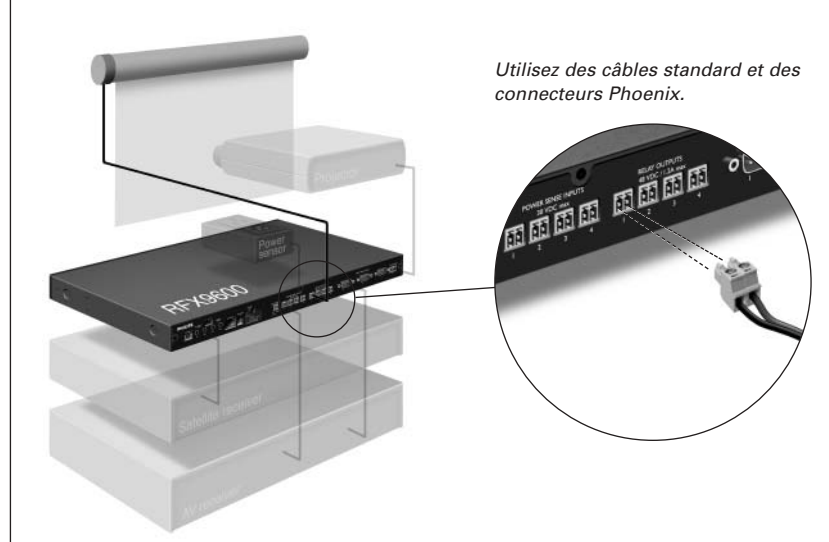

## **Connexion à un équipement en série**

Il existe deux façons de connecter un équipement en série au Prolongateur.

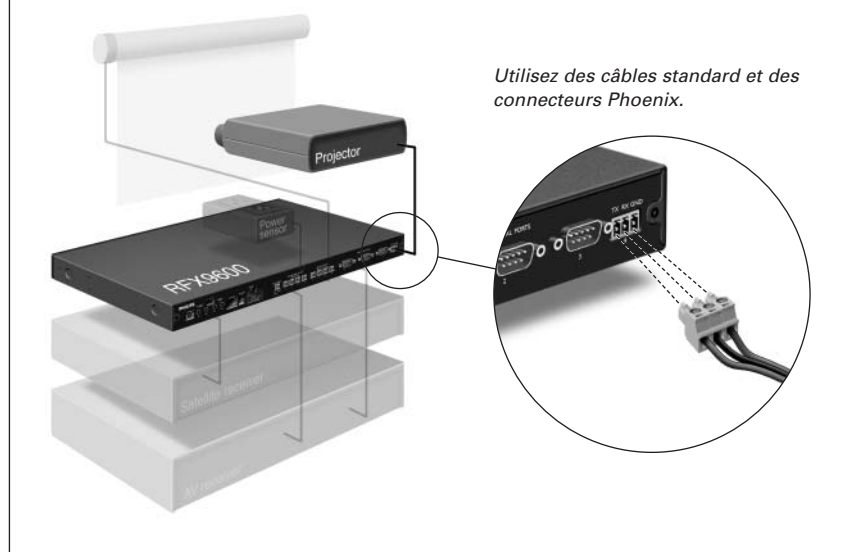

*Astuce Si vous rencontrez des problèmes de communication lors de la solution de câblage comportant le RS232, illustrée ci-dessus, assurez-vous que la broche GND sur le prolongateur est mise correctement à la terre du côté du composant audio/vidéo.*

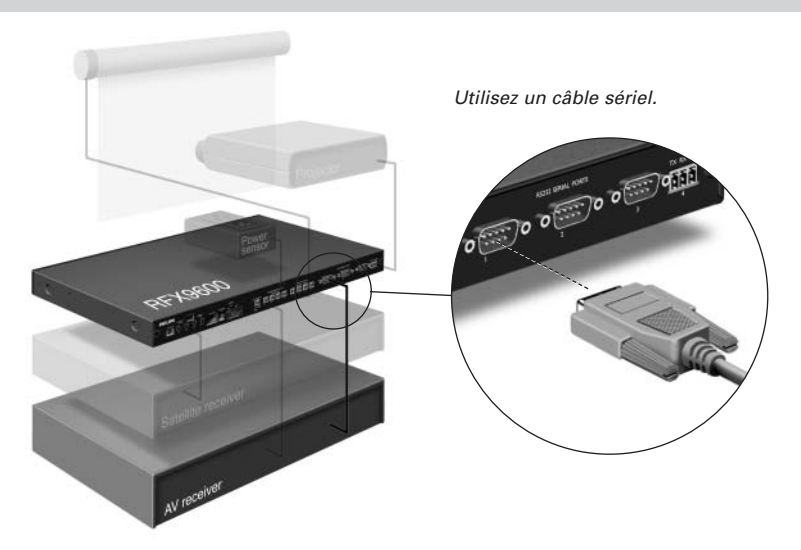

## **Connexion à un Lutron RadioRa Lighting System**

- **1 Connectez** le Lutron Lighting System au prolongateur via le port RS232. Reportez-vous au chapitre *'Connexion à un équipement en série'*, à la *page 7*.
- **2** Ouvrez **ProntoEdit Professional**.
- **3** Ouvrez le **fichier de configuration**.
- **4** Insérez le **Lutron Lighting System** dans le fichier de configuration.

*Remarque Si plusieurs Prolongateurs sont installés, ajoutez ces Prolongateurs au fichier de configuration via System Properties avant de configurer le Lutron Lighting System.*

- **5** Ouvrez **Lutron Lighting System Properties**.
- **6** Paramétrez les **options** du Lutron Lighting System :
	- **1** Sélectionnez le Prolongateur auquel le Lutron Lighting System est connecté.
	- **2** Sélectionnez le port du Prolongateur auquel le Lutron Lighting System est connecté.

### **Insertion de l'Escient Fireball Audio Server dans le réseau**

- **1 Connectez** l'Escient au routeur.
- **2** Ouvrez **ProntoEdit Professional**.
- **3** Ouvrez le **fichier de configuration**.
- **4** Insérez le **Escient Music Server** dans le fichier de configuration.
- **5** Ouvrez **Escient Music Server Properties**.
- **6** Paramétrez les **options** de l'Escient Music Server :
	- Si le Escient Music Server possède une adresse IP fixe, indiquez-la.
	- S'il s'agit d'une adresse IP dynamique, indiquez le nom de l'hôte.

# **Connexion du Prolongateur au réseau**

Normalement, le Prolongateur est prêt à être utilisé et ne doit pas être configuré. Les paramètres ne doivent être modifiés que si vous souhaitez utiliser le Prolongateur avec une adresse IP fixe ou si plus d'un Prolongateur est installé sur le réseau Pronto.

*Remarque Avant de commencer à utiliser ou à configurer le Prolongateur, vérifiez si aucune mise à jour du micrologiciel n'est disponible dans la section Downloads sur www.pronto.philips.com. Pour plus d'informations, reportez-vous au chapitre 'Mise à jour du micrologiciel' à la* 

## **Utilisation du Prolongateur**

*page 12.*

**1 Connectez** le Prolongateur au routeur au moyen d'un câble Ethernet droit.

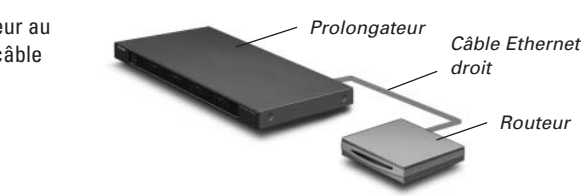

- **2** Placez le **commutateur d'ID de prolongateur** sur 1 ou sur un ID qui n'est pas encore utilisé par un autre Prolongateur dans le réseau Pronto.
- **3** Placez le **commutateur de configuration** sur **1 pour utiliser** le Prolongateur :

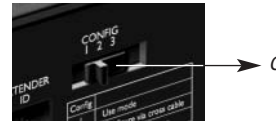

*Commutateur de configuration : 1*

#### **4** Branchez l'**adaptateur secteur** du Prolongateur.

Le Prolongateur démarre. Après le démarrage, les voyants Power (alimentation) et Ethernet sont verts. Le voyant Busy (occupé) clignote en vert lorsqu'il traite un code ou une macro.

## **Configuration du Prolongateur**

Vous pouvez connecter le Prolongateur directement au PC afin de le configurer.

Si le Prolongateur est déjà installé et connecté à un équipement externe, il est également possible de le configurer à l'aide d'un routeur. Pour plus de détails, reportez-vous à la rubrique *'Configuration par un routeur'* à la *page 10*.

*Astuce Pour garantir une performance optimale, utilisez un réseau dédié à la communication Pronto. Ainsi, le réseau Pronto devient indépendant des autres réseaux et des modifications de paramètres du réseau.*

#### *Configuration avec une connexion directe au PC*

**1 Connectez** le Prolongateur au PC au moyen du câble de configuration (câble Ethernet croisé joint).

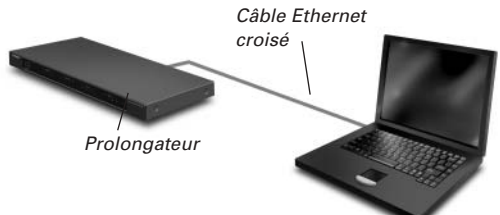

- **2** Assurez-vous que le PC est positionné sur **DHCP** pendant la configuration du Prolongateur (normalement, cela doit déjà être le cas).
- **3** Placez le **commutateur de configuration** du prolongateur sur **2 en vue de la configuration** :

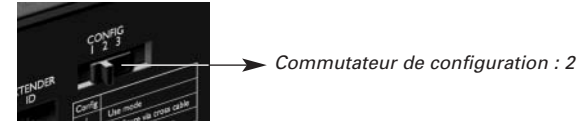

Le Prolongateur redémarre. Après le démarrage, les voyants Power (alimentation) et Ethernet sont verts ; le voyant Busy (occupé) clignote alternativement en rouge et vert.

- **4** Ouvrez le **navigateur**.
- **5** Tapez l'**adresse IP** du Prolongateur dans la barre d'adresse du navigateur : 192.168.8.80. (Elle est également imprimée au dos du Prolongateur). Il est possible que vous deviez actualiser le navigateur avant que le **Configuration Tool** apparaisse.
- **6** Assurez-vous d'avoir à portée de main l'**adresse IP et le masque réseau** et suivez les instructions qui apparaissent à l'écran.
- **7** Lorsque la configuration est terminée, **déconnectez** le Prolongateur de l'ordinateur et reconnectez-le au routeur au moyen d'un câble Ethernet droit. Placez le commutateur de configuration sur 1 en vue de l'utilisation.

#### *Configuration par un routeur*

- **1** Le Prolongateur est déjà connecté au routeur. **Connectez** également le routeur au PC. *Prolongateur Câble Ethernet droit Routeur*
- **2** Placez le **commutateur de configuration** sur **3 en vue de la configuration** :

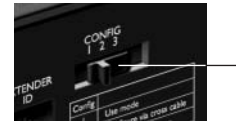

*Commutateur de configuration : 3*

Le Prolongateur démarre. Après le démarrage, les voyants Power (alimentation) et Ethernet sont verts ; le voyant Busy (occupé) clignote alternativement en rouge et vert.

**3** Ouvrez le **ProntoEdit Professional** sur le PC.

#### **4** Dans le menu **Tools** (Outils), sélectionnez **Extender Discovery**.

L'Extender Discovery Tool apparaît, affichant la liste de tous les Prolongateurs détectés dans le réseau Pronto.

**5** Sélectionnez le Prolongateur que vous souhaitez configurer, puis cliquez sur le bouton **Configure**.

Le Configuration Tool s'ouvre dans le navigateur.

- **6** Assurez-vous d'avoir à portée de main l'**adresse IP et le masque réseau** et suivez les instructions qui apparaissent à l'écran.
- **7** Une fois la configuration terminée, déconnectez le Prolongateur de l'ordinateur et reconnectez-le au routeur à l'aide d'un câble Ethernet droit. Placez le commutateur de configuration sur 1 en vue de l'utilisation.

# **Support**

# **Dépannage**

## **Qu'indiquent les voyants ?**

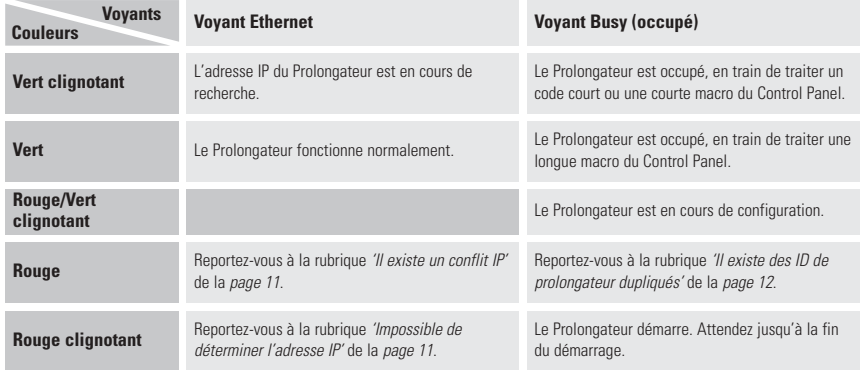

#### *Il existe un conflit IP*

Un autre composant audio/vidéo du réseau utilise la même adresse IP fixe que le Prolongateur. Modifiez l'adresse IP du Prolongateur dans le Configuration Tool.

Si le problème persiste, vérifiez les paramètres du routeur.

#### *Impossible de déterminer l'adresse IP*

- Lors de **l'utilisation** du Prolongateur : vérifiez que le Prolongateur est connecté au routeur au moyen d'un câble Ethernet droit.
- Lors de la **configuration** du Prolongateur : vérifiez que le PC n'utilise pas une adresse IP fixe mais un protocole DHCP.
- Vérifiez que le routeur est sous tension. Si le routeur utilise un protocole DHCP, il est impossible de déterminer l'adresse IP du prolongateur. Vérifiez que vous utilisez les bons paramètres réseau sur le routeur.

## **Recherche de l'emplacement exact du récepteur IR d'un composant audio/vidéo**

- **1** Ôtez le ruban de protection des émetteurs IR doubles.
- **2** Paramétrez les émetteurs IR doubles sur la puissance minimale, et maintenez le côté collant de l'un des émetteurs à 1 ou 2 cm / 0.4 - 0.8 inch du composant audio/vidéo.
- **3** Vérifiez que le Control Panel est configuré de manière à fonctionner correctement dans le système Pronto (p. ex. : configuré pour WiFi, pas pour IR).
- **4** Déplacez l'émetteur devant la face avant du composant audio/vidéo et, en même temps, envoyez des commandes au moyen du Control Panel au composant. Prenez note du moment où le composant audio/vidéo réagit aux signaux IR de l'émetteur.
- **5** Dès que le composant audio/vidéo réagit, positionnez l'émetteur à cet endroit.

### **Fonctionnement des composants audio/vidéo avec le Prolongateur**

#### *Les composants audio/vidéo ne répondent pas aux commandes du Prolongateur*

- Vérifiez que le voyant Busy (occupé) clignote en vert lorsque vous envoyez une commande au moyen du Control Panel. S'il ne clignote pas, le Prolongateur ne reçoit aucune commande du Control Panel.
- Vérifiez que le Control Panel est correctement configuré dans le **ProntoEdit Professional** ;
- Vérifiez que le Prolongateur est correctement configuré dans le Configuration Tool et correctement connecté aux composants audio/vidéo ;
- Vérifiez que les commutateurs du Prolongateur sont correctement paramétrés.

### *Il existe des ID de prolongateur dupliqués*

Si vous utilisez le commutateur d'ID de Prolongateur, affectez un ID unique à chaque Prolongateur du même réseau Pronto. Vérifiez que le Control Panel est correctement configuré dans **ProntoEdit Professional**.

Vous pouvez utiliser jusqu'à 16 Prolongateurs différents dans le même réseau Pronto.

## **Réinitialisation du Prolongateur**

Uniquement nécessaire si le Prolongateur affiche un comportement inhabituel.

Pour effectuer une réinitialisation, débranchez le Prolongateur de l'adaptateur secteur. Attendez quelques secondes, puis branchez-le de nouveau.

# **Mise à jour du micrologiciel**

Dès qu'une mise à jour du micrologiciel du Prolongateur est disponible, vous en êtes informé sur le site Web de Philips Pronto : www.pronto.philips.com.

*Remarque Vous pouvez vérifier la version actuelle du micrologiciel dans le Configuration Tool.*

- **1** Téléchargez la dernière version du micrologiciel sur le PC et enregistrez-la à l'endroit de votre choix.
- **2** Débranchez le Prolongateur. Vous pouvez le mettre à jour de la manière suivante.

#### *Mise à jour du prolongateur au moyen du câble de configuration*

- **1 Connectez** le Prolongateur au PC au moyen du câble de configuration (câble Ethernet croisé joint).
- **2** Assurez-vous que le PC est positionné sur **DHCP** pendant la configuration du Prolongateur (normalement, cela doit déjà être le cas).
- **3** Placez le **commutateur de configuration** du prolongateur sur **2 en vue de la configuration** :

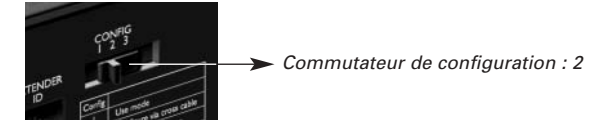

Le Prolongateur redémarre. Après le démarrage, les voyants Power (alimentation) et Ethernet sont verts ; le voyant Busy (occupé) clignote alternativement en rouge et vert .

- **4** Ouvrez le **navigateur**.
- **5** Tapez l'**adresse IP** du Prolongateur dans la barre d'adresse du navigateur : 192.168.8.80. (Elle est également imprimée au dos du prolongateur). Il est possible que vous deviez actualiser le navigateur avant que le **Configuration Tool** apparaisse.
- **6** Sélectionnez **Firmware Update** dans le volet de navigation gauche. La page de mise à jour du micrologiciel s'ouvre.
- **7** Suivez les instructions à l'écran.

#### *Mise à jour du prolongateur par un routeur*

Si le prolongateur est installé et connecté à l'équipement, il peut s'avérer plus pratique de le mettre à jour par un routeur.

- **1** Le Prolongateur est déjà connecté au routeur. **Connectez** également le routeur au PC.
- **2** Placez le **commutateur de configuration** sur **3 en vue de la configuration** :

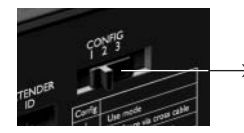

*Commutateur de configuration : 3*

Le Prolongateur redémarre. Après le démarrage, les voyants Power (alimentation) et Ethernet sont verts ; le voyant Busy (occupé) clignote alternativement en rouge et vert .

- **3** Ouvrez **ProntoEdit Professional** sur le PC.
- **4** Dans le menu **Tools** (Outils), sélectionnez **Extender Discovery**.

L'Extender Discovery Tool apparaît, affichant la liste de tous les Prolongateurs détectés dans le réseau Pronto.

**5** Sélectionnez le Prolongateur que vous souhaitez configurer, puis cliquez sur le bouton **Configure**.

Le Configuration Tool s'ouvre dans le navigateur.

- **6** Sélectionnez **Firmware Update** dans le volet de navigation gauche. La page de mise à jour du micrologiciel s'ouvre.
- **7** Suivez les instructions à l'écran.

# **Spécifications**

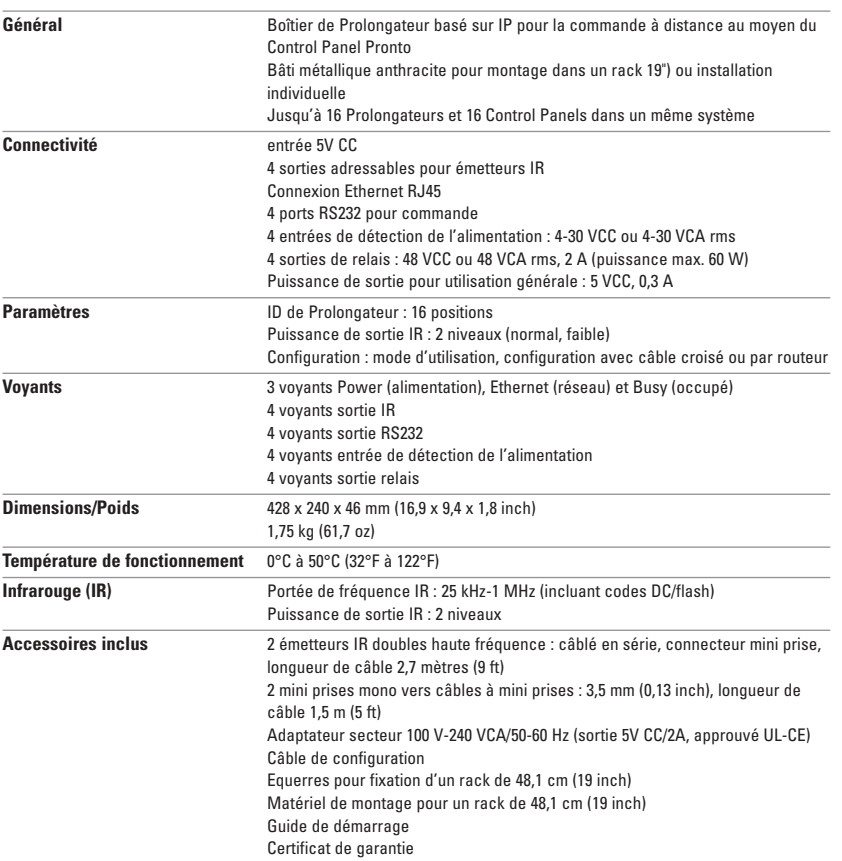

#### *Guide de démarrage du Pronto Serial Extender*

© Copyright 2006 Royal Philips Electronics, Interleuvenlaan 74, 3001 Leuven (Belgique)

#### *Remarques :*

Tous droits réservés. La reproduction d'une partie ou de l'intégralité du document est interdite sans l'autorisation

préalable du propriétaire des droits d'auteur.<br>Royal Philips Electronics n'est pas responsable des omissions, ni des erreurs techniques ou éditoriales de ce manuel, ni<br>des dommages résultant directement ou indirectement de

Les informations contenues dans ce mode d'emploi peuvent faire l'objet de modifications sans préavis. Tous les noms de marques ou produits sont des marques commerciales ou des marques déposées de leurs propriétaires respectifs.

**FRANÇAIS**

# *IFU Approbation / Safety Content RFX9600*

# **FCC Compliancy**

This device complies with Part 15 of the FCC Rules. Operation is subject to the following two conditions:

- This device may not cause harmful interference.
- This device must accept any interference received, including interference that may cause undesired operation.

This equipment has been tested and found to comply with the limits for a Class B digital device, pursuant to part 15 of the FCC rule.

These limits are designed to provide reasonable protection against harmful interference in residential installations. This equipment generates, uses, and can radiate radio frequency energy and, if not installed and used in accordance with the instructions, may cause harmful interference to radio communications.

However, there is no guarantee that interference will not occur in a particular installation. If the equipment does cause harmful interference to radio or television reception, which can be determined by turning the equipment off and on, the user is encouraged to try to correct the interference by one or more of the following measures:

- Reorient or relocate the receiving antenna.
- Increase the separation between the equipment and receiver.
- Connect the equipment into an outlet on a different circuit from the receiver.
- Consult the dealer or an experienced radio/TV technician for help.

*CAUTION The user changes or modifications not expressly approved by the party responsible for compliance could void the user's authority to operate the equipment.*

## **Notice for Canada / Remark pour le Canada**

This class B digital apparatus complies with Canadian ICES-003.

Cet appareil numerique de la Classe B est conforme a la norme NMB-003 du Canada

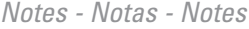

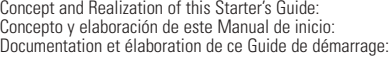

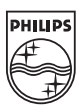